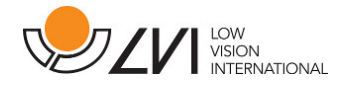

# Brukerhåndbok

# MagniLink S PREMIUM 2 - PC

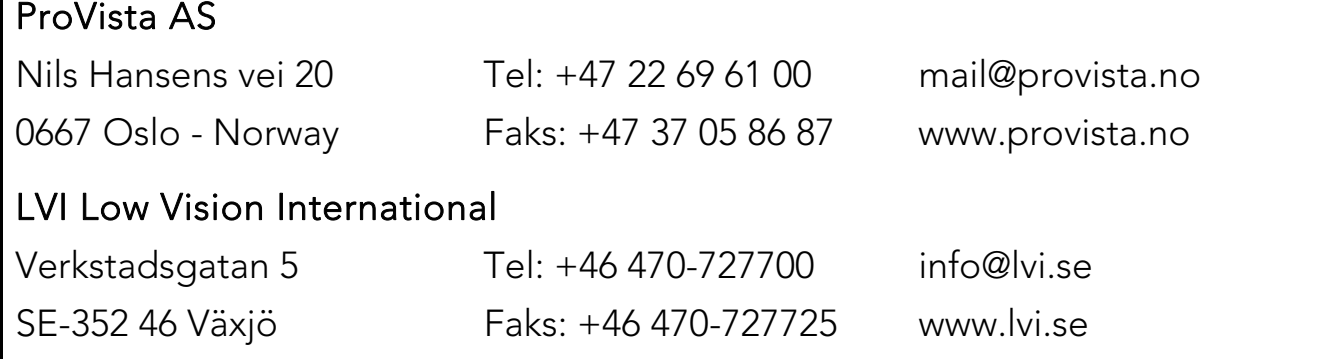

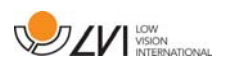

# Innholdsfortegnelse

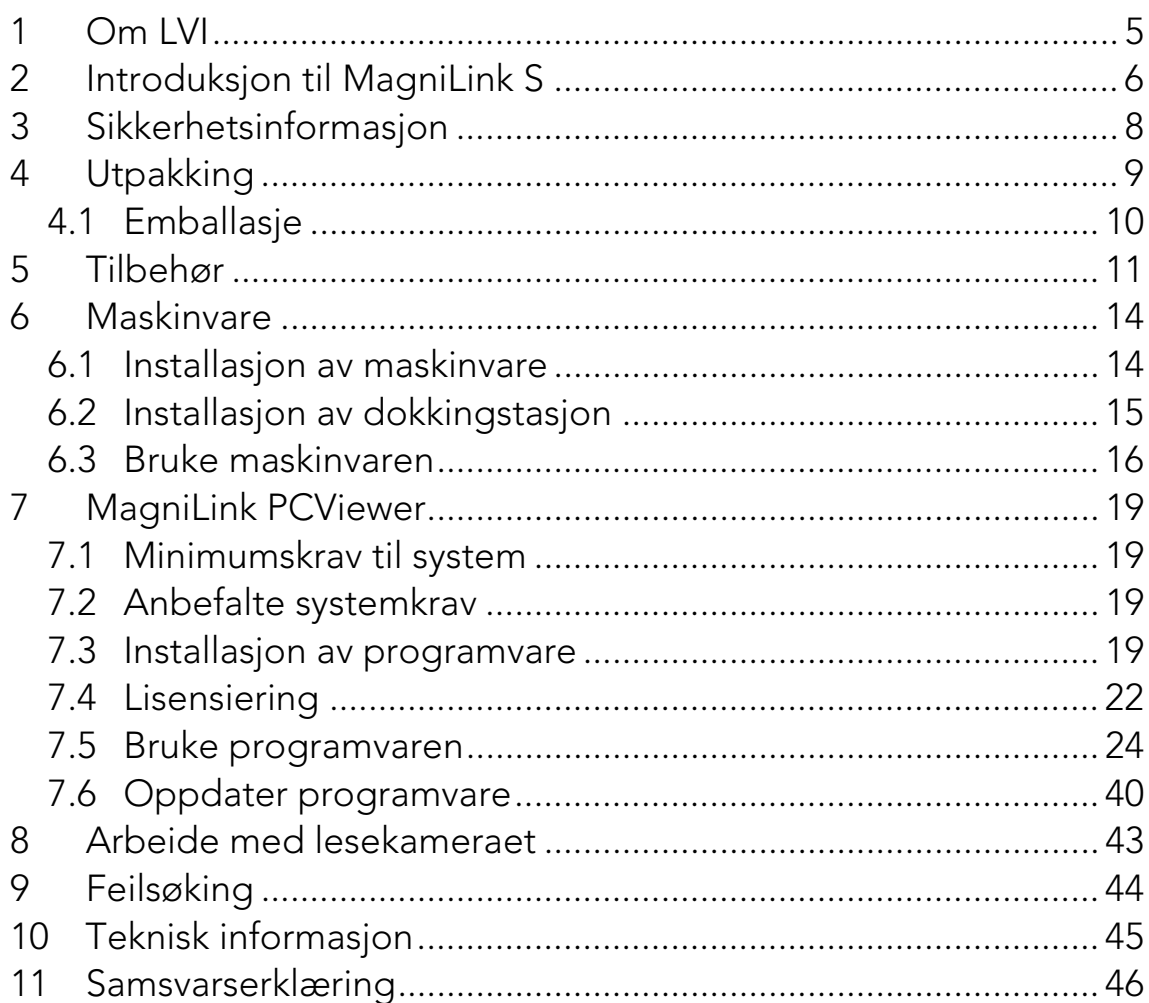

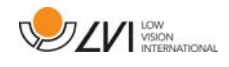

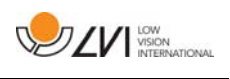

# 1 Om LVI

LVI Low Vision International AB ble grunnlagt I 1978 og er en av verdens ledende produsenter av forstørrende videosystemer og dataløsninger for mennesker med nedsatt synsfunksjon. Utvikling av nye produkter skjer i tett samarbeid med brukere og fagpersoner innen synsrehabiliteringen. LVI er kvalitetssertifisert etter ISO9001 og miljøsertifisert etter ISO 14001

Informasjonen i håndboken er nøye kontrollert. Det påpekes allikevel at LVI tar ingen ansvar for unøyaktigheter I håndboken. Under ingen forhold vil LVI være ansvarlig for direkte, indirekte, spesielle, tilfeldige, eller følgeskader som et resultat av feil eller utelatelser i håndboken. LVI Low Vision International har en uttrykt målsettning om kontinuerlig produktutvikling. Vi forbeholder oss derfor retten ved alle tillfeller uten advarsel å gjøre endringer og forbedringer i denne håndboken og det produkt som her beskrives.

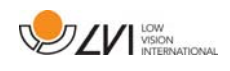

# 2 Introduksjon til MagniLink S

Takk for at du valgte denne lesemaskinen. Vårt mål er at du skal bli fornøyd med ditt valg av leverandør og lesehjelpemiddel.

MagniLink S er et portabelt kamerasystem med autofokus, som kan kobles til en datamaskin eller direkte til en ekstern skjerm. Systemet styres via tastatur og/eller kontrollboks. MagniLink S er tilgjengelig i en rekke ulike modeller. Velg modell gjennom følgende trinn:

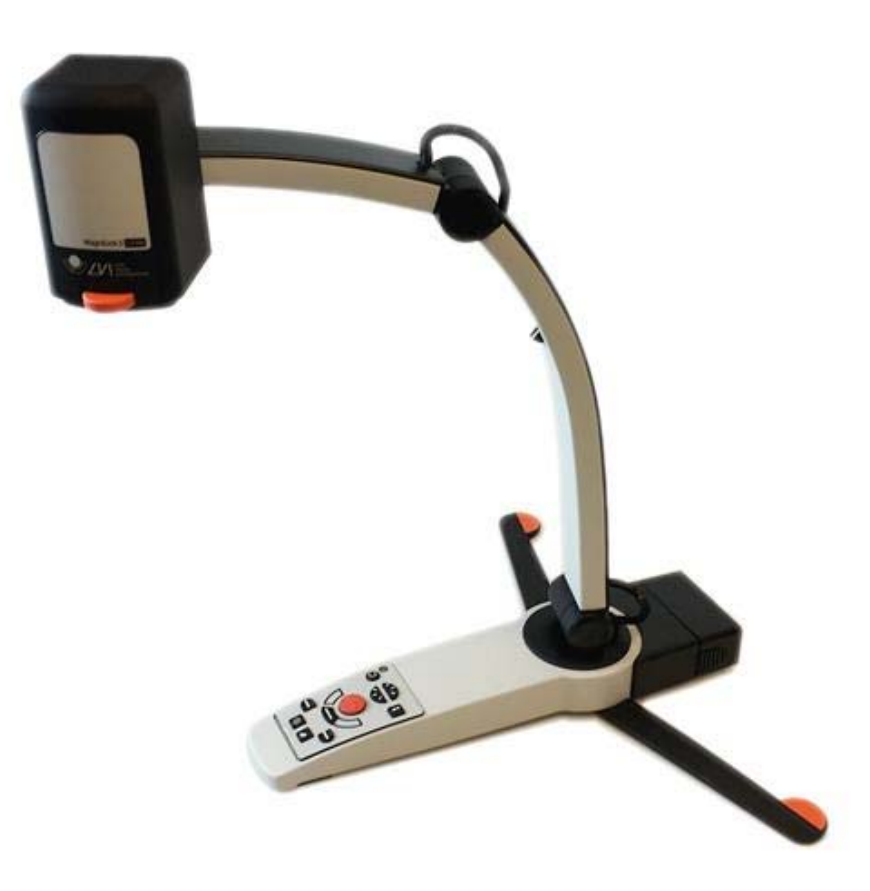

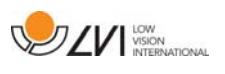

Velg lesekamera HD eller FHD.

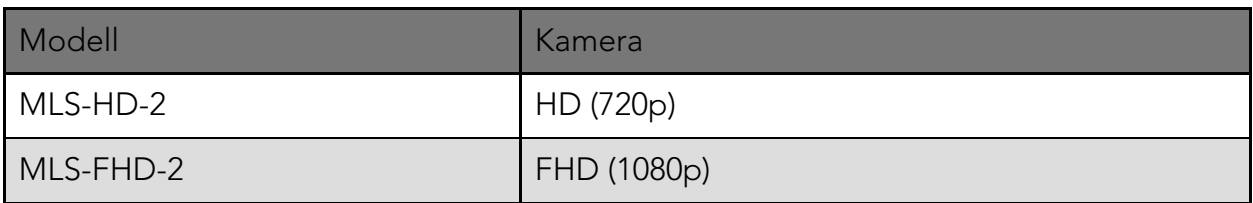

Velg mellom følgende tilbehør.

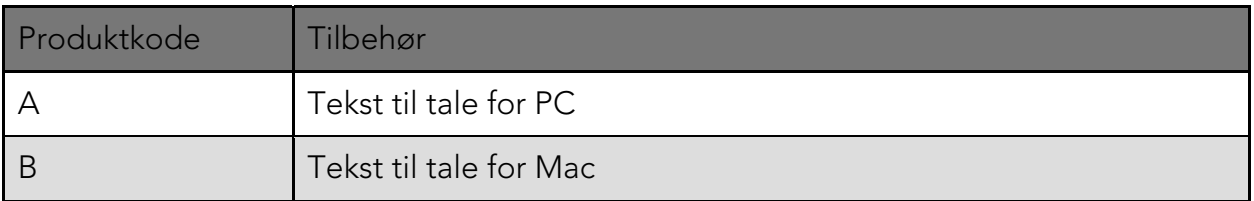

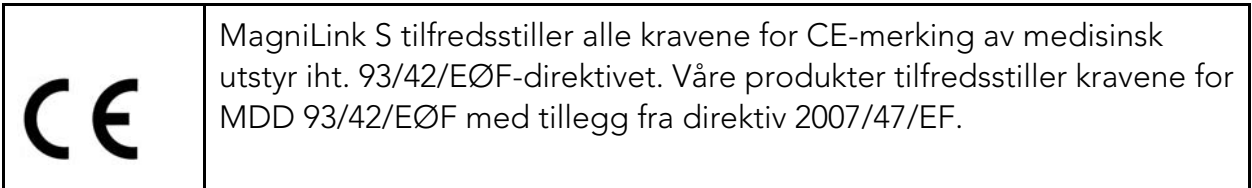

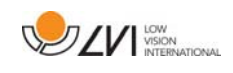

# 3 Sikkerhetsinformasjon

Lesehjelpen er kun beregnet for innendørs bruk og må brukes iht. følgende sikkerhetsinstruksjoner.

- Bruk kun strømadapteren som leveres med MagniLink S. Hvis det brukes feil type adapter til å drive MagniLink S, kan dette skade systemet.
- Enheter slik som HDMI-skjermer og/eller datamaskiner som skal kobles til systemet, må overholde sikkerhetsforskriftene som gjelder i det aktuelle landet.
- Produktet må ikke startes eller brukes hvis det har vært utsatt for vann, regn eller andre væsker. Trekk ut USB-kabelen og la kvalifisert servicepersonell se over produktet før det tas i bruk igjen.
- Plasser strømledningen slik at du verken kan snuble i den eller at den kan komme i klem noe sted.
- Hvis produktet flyttes fra kulden og inn i et varmt rom, kan det danne seg kondens (fuktighet) inni enheten eller på kameralinsen. For å unngå problemer med kondens, bør enheten installeres i rommet minst 30 minutter før bruk.
- Hvis systemet må rengjøres, trekker du ut alle kablene og bruker en litt fuktig (ikke våt) klut. Bruk kun vann eller et rengjøringsmiddel som er ment for skjermer og datamaskiner.
- Stol ikke 100 prosent på resultatet av en OCR-konvertering; OCRmotoren kan feiltolke teksten. Det er spesielt viktig å være klar over dette når du skal behandle sensitiv informasjon, f.eks. en legemiddelresept.
- Gjør ingen flere justeringer, selv om produktet ikke fungerer normal etter å ha fulgt funksjonsbeskrivelsene. Trakk ut USBkabelen, og ta kontakt med servicepersonell eller forhandleren. Bruk bare reservedeler som er spesifisert av LVI

Hvis du er i tvil, ta kontakt med leverandøren.

#### ADVARSEL

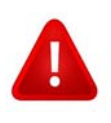

MagniLink S leveres pakket i en plastpose. For å unngå fare for kveling, må du oppbevare posen utilgjengelig for barn og spebarn.

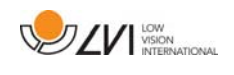

# 4 Utpakking

Systemet leveres i en eske som inneholder følgende:

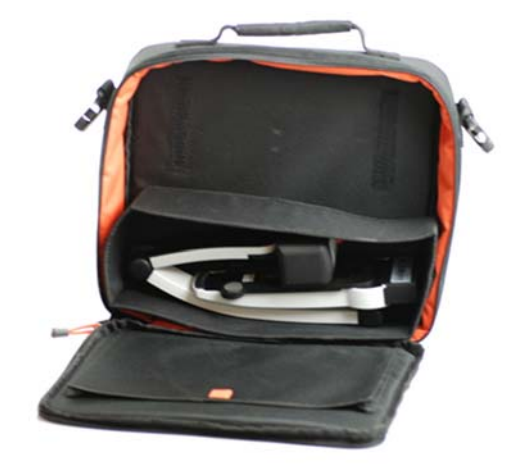

- Lesekamera
- Avtakbar USB/HDMI-modul
- USB-kabler
- Etui
- USB-minnepinne med programvare
- Polerduk
- **•** Brukerveiledning
- Strømadapter
- HDMI til HDMI-kabel
- HDMI til DVI-kabel

Kontroller først at esken ikke har ytre skader. Hvis den har skader, må du kontakte transportøren og melde fra om skaden.

Åpne esken og ta ut MagniLink S. Fjern det hvite emballasjematerialet. Du finner mer informasjon under Installasjon.

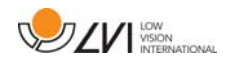

# 4.1 Emballasje

Emballasjen består av følgende emballasjematerialer (LVI anbefaler at emballasjen ligger igjen i esken i tilfelle du må returnere systemet eller flytte det):

- Emballasjemateriale (EPE)
- Eske (bølgepapp)
- Polytenpose (LDPE4)

Når det gjelder sortering og innsamling av emballasjematerialer, kan du ringe til kommunen for å høre hvilke regler som gjelder der du bor.

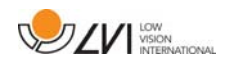

# 5 Tilbehør

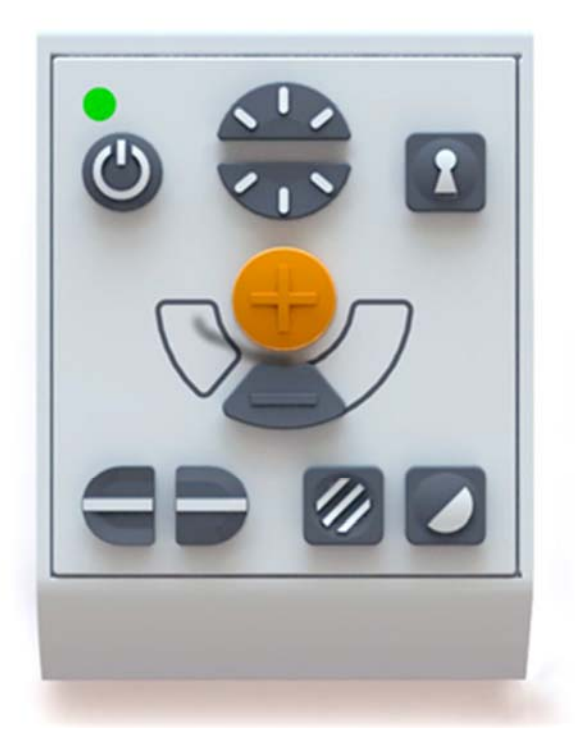

Større ekstern kontrollboks (MLV-A110A).

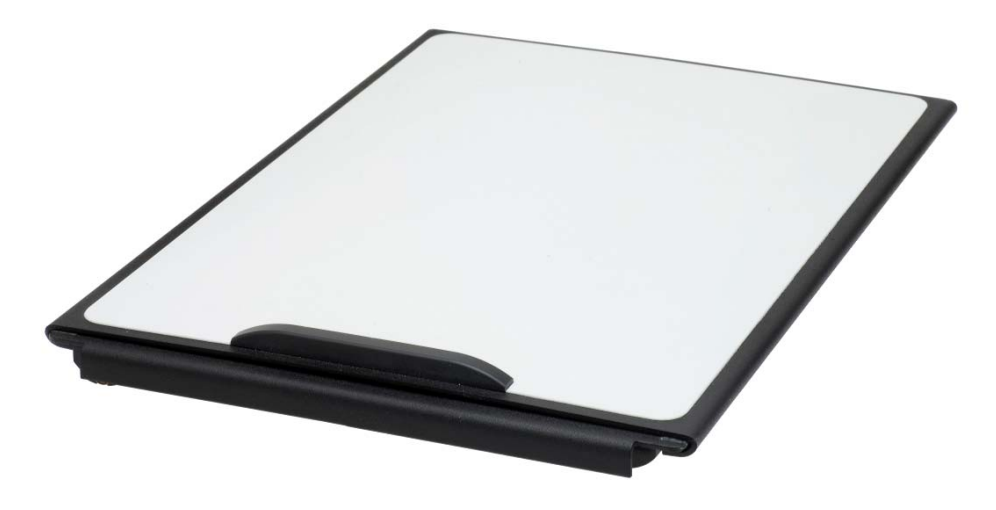

MagniLink Reading Table (MLRT), bærbar leseplate.

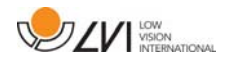

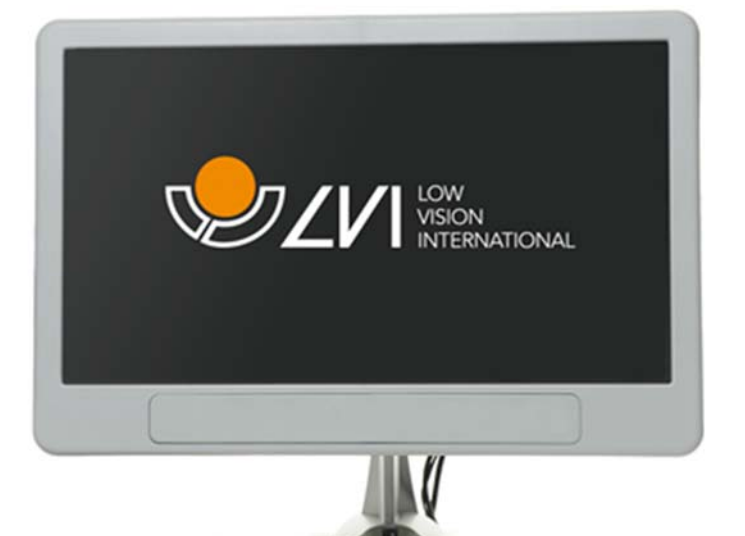

LVI-skjerm 19" (MLS-A103) og 23" (MLS-A104).

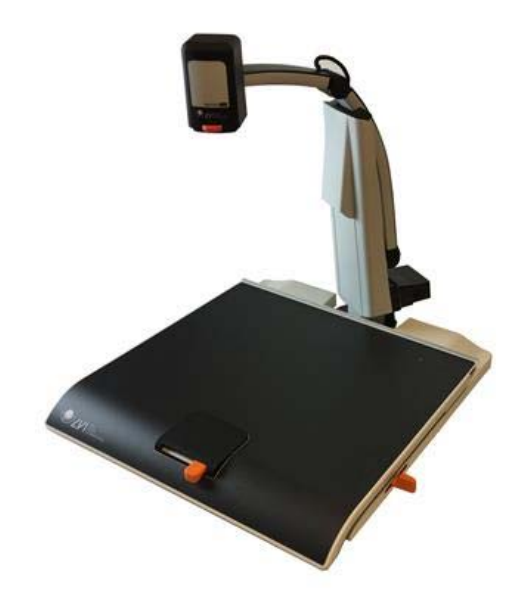

MagniLink dokkingstasjon 2 (MLS-A106) med XY-bord.

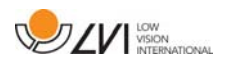

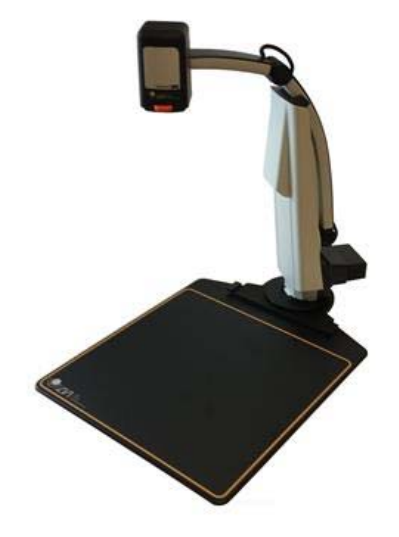

MagniLink dokkingstasjon 2 (MLS-A107) med plate.

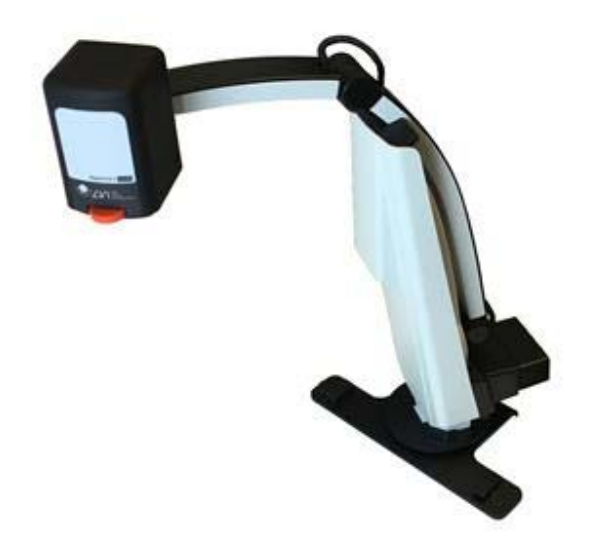

MagniLink dokkingstasjon 2 (MLS-A108) med bordklemme.

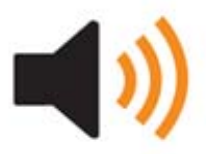

Tekst til tale for PC (TTS-PC) eller Mac (TTS-MAC).

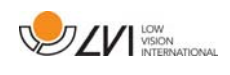

# 6 Maskinvare

# 6.1 Installasjon av maskinvare

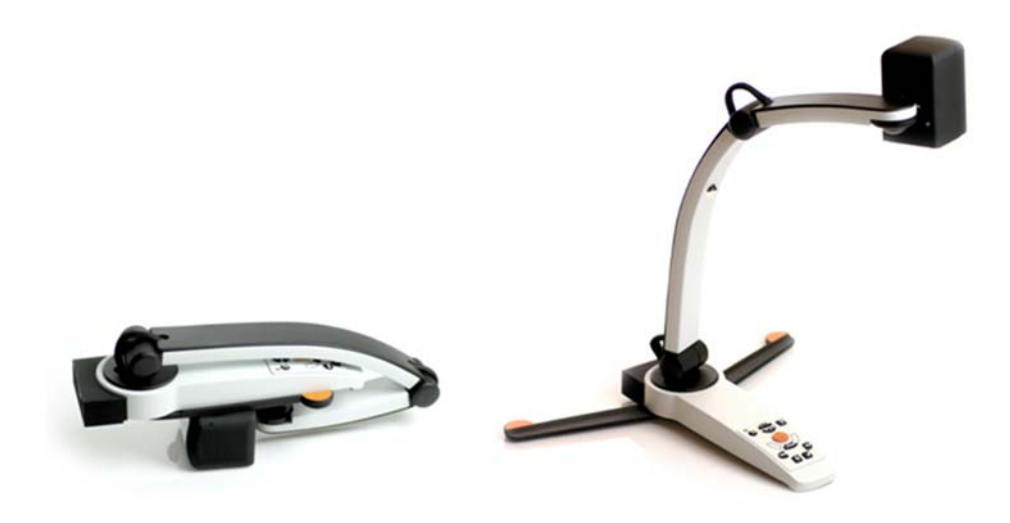

Åpne kameraarmen, og trekk ut kameraets støtteben. Det er ikke mulig å manipulere kameraarmen før støttebenene er trukket ut.

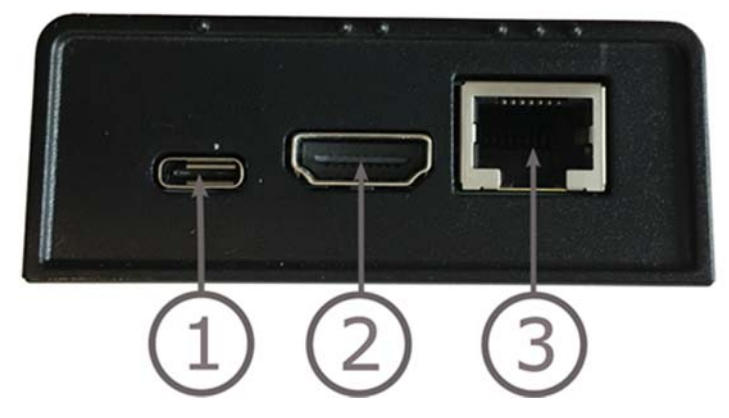

USB/HDMI-modulen har flere tilkoblingsmuligheter.

### 1. USB-tilkobling

I tillegg til å overføre bilder til datamaskinen, brukes USBtilkoblingen til å forsyne systemet med strøm.

### 2. HDMI-tilkobling

Her kan kameraet kobles til en skjerm som støtter HDMI eller DVI.

### 3. Eksternt kontrollpanel

Et eksternt kontrollpanel kan kobles til via denne inngangen. Hvis kameraet er koblet til en dokkingstasjon, må du koble til kontrollpanelet før du setter inn USB-tilkoblingen.

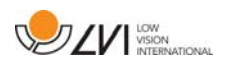

# 6.2 Installasjon av dokkingstasjon

Hvis du har kjøpt en MagniLink dokkingstasjon, kan du følge instruksjonene nedenfor for å installere den.

En MagniLink dokkingstasjon består av en kameraholder og et XY-bord, en plate eller bordklemme. Hvis det er varianten med bordklemme, fester du den til bordet.

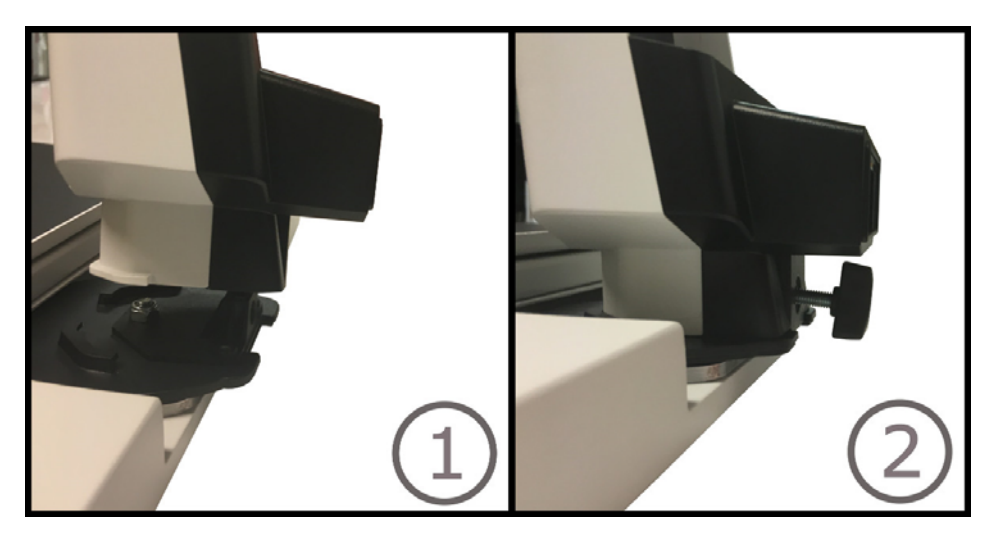

- 1 Plasser holderen i XY-bordet, platen eller bordklemmen.
- 2 Fest holderen med skruen.

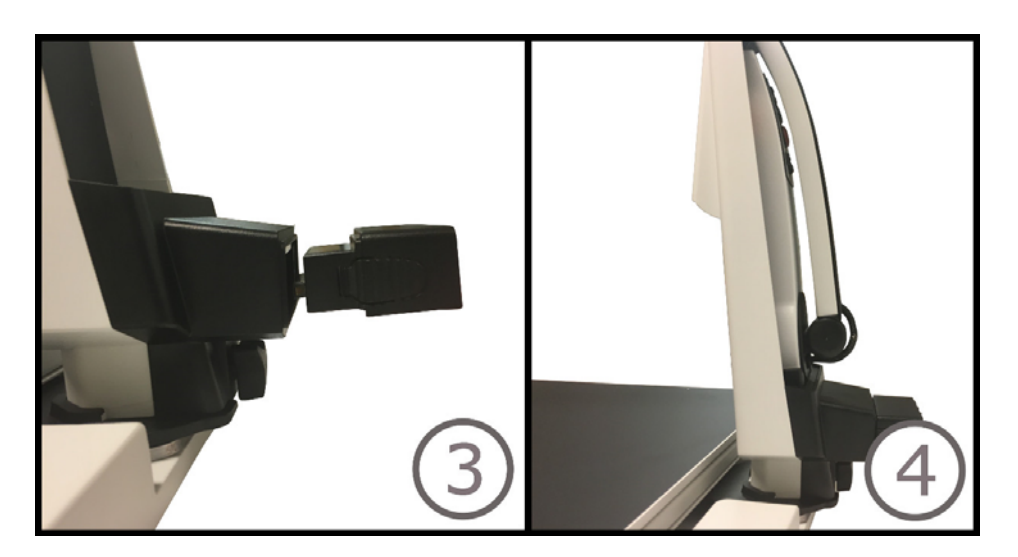

- 3. Fjern USB/HDMI-modulen fra kameraet, og sett den inn i holderen.
- 4. Sett kameraet inn i holderen.

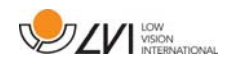

# 6.3 Bruke maskinvaren

# 6.3.1 Kontrollboks

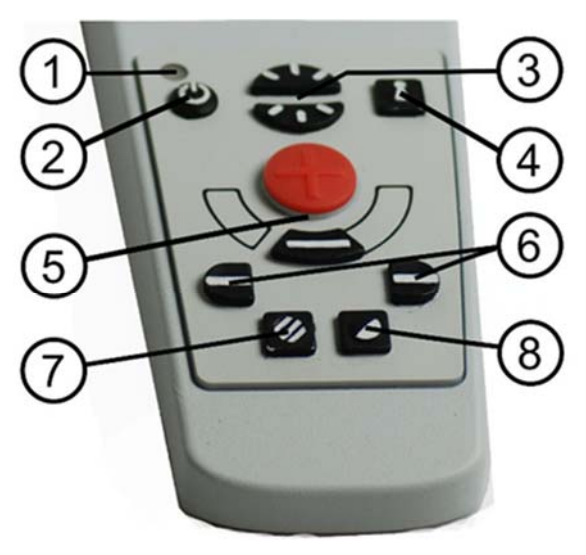

### 1. LED

En grønn lampe angir at systemet er på. En blinkende grønn lampe betyr at systemet starter. En sakte blinkende gul lampe angir standby. En rød lampe angir at noe er galt med systemet. Se kapitlet på Feilsøking side 44.

#### 2. Strøm av/på

Trykk for å starte eller slå av systemet.

### 3. Lyskonfigurasjon

Brukes til å konfigurere lysnivået for å optimalisere leseforholdene. Trykk på den øvre halvdelen for å øke lysnivået og på den nedre for å redusere det. På systemer med LED-lys justerer du lysnivået ved å holde inne knappen (7).

### 4. Autofokus av/på

Trykk én gang på knappen for å låse fokus. Dette kan du gjøre når du ønsker å skrive for hånd. Autofokus påvirkes ikke av pennen eller hånden. Trykk en gang til på knappen for å aktivere autofokus igjen.

#### 5. Zoomekontroll

Brukes til å angi zoom. Når du skal redusere zoomen, trykker du på den nedre knappen (minus). Når du skal øke zoomen, trykker du på den øvre knappen (pluss).

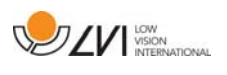

### 6. Referanselinje

Justerer posisjonen til referanselinjen. Trykk på høyre knapp for å flytte den horisontale linjen nedover. Hold knappen inne for å gjøre referanselinjen vertikal og flytte den til venstre. Referanselinjen blir da en horisontal linje som reduserer visningsområdet. Du gjør linjen vertikal ved å trykke på knappen igjen. Venstre knapp gir motsatt resultat.

# 7. Bildemodus

Trykk på knappen for å veksle bildemodusen mellom naturlige farger og gråskala.

### Lysjustering

Hold knappen inne for å kunne justere lyset via lyskonfigurasjonen (3). Når du bruker lyskonfigurasjonen (3) til å justere lyset, kan du ikke veksle mellom farge og gråskala (bare mulig hvis systemet har LED-lys).

### Speilbilde

Du kan speilvende bildet ved å holde knappen nede i tre sekunder.

### 8. Høykontrastmoduser med kunstige farger

Trykk på knappen for å veksle mellom de ulike fargekombinasjonene.

#### Rotasjon

Du kan rotere bildet 180 grader ved å holde knappen nede i tre sekunder.

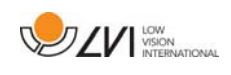

# 6.3.2 Posisjonssensor

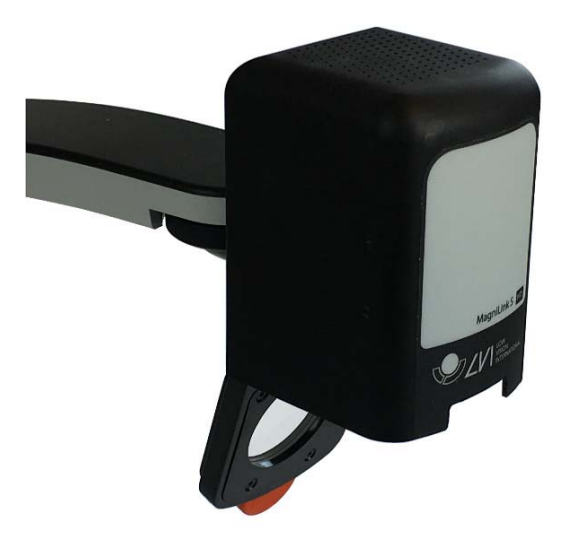

MagniLink S har posisjonssensor som brukes til å veksle mellom lesemodus (brukeren peker kameraet ned og vipper linsen på plass) og avstandsmodus (brukeren åpner linsen). Innstillingene for begge modiene lagres automatrisk når du veksler fra den ene til den andre.

Innstillinger som automatisk lagres for disse modiene, er:

- Kunstige farger
- Negative/positive/naturlige farger
- Lys
- Forstørrelsesnivå
- Referanselinje
- Rotasjon av kamerabilde
- Speilvending av kamerabilde

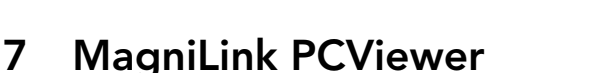

MagniLink PCViewer er et program som brukes på en datamaskin til å vise bilder fra et MagniLink kamerasystem. Programmet kan kontrollere kameraegenskapene, slik som forstørrelsesnivå, kunstige farger og lysstyrke. Hvis kameraet støtter OCR, er det mulig å OCR-behandle tekst og få den opplest av en talesynthesizer. Programmet gjør også at du kan dele dataskjermen med programmene ZoomText eller SuperNova.

# 7.1 Minimumskrav til system

- Microsoft Windows 7.
- 2 integrerte USB 2.0-porter.
- i3-prosessor, 1 GB RAM (32-biters) 2 GB RAM (64-biters).

# 7.2 Anbefalte systemkrav

- Microsoft Windows 7.
- 1 integrert USB 3.0-port.
- i5- eller i7-prosessor, 4 GB RAM, eksternt skjermkort med minst 512 MB internminne.

LVI har testet programvaren på flere datamaskiner uten problemer, men det er ingen garanti for at systemet vil fungere på alle datamaskiner som overholder spesifikasjonene. LVI anbefaler å teste programvaren på datamaskinen systemet skal brukes på, for å sikre kompatibilitet. Datamaskiner med bedre ytelse vil gi bedre kameraytelse.

# 7.3 Installasjon av programvare

#### N.B.

Installasjon krever administratorrettigheter på den aktuelle datamaskinen og utføres på brukerkontoen som er i bruk.

Sett USB-pennen med programvaren inn i en av USB-portene på datamaskinen. Start installasjonen ved å klikke på "Setup"-filen, som du finner i "MagniLink PCViewer"-mappen.

Når installasjonsprogrammet starter, følger du instruksjonene på skjermen for å fullføre installasjonen av programvaren, eller du kan se nedenfor for en mer detaljert beskrivelse.

**DIVISION** 

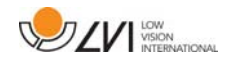

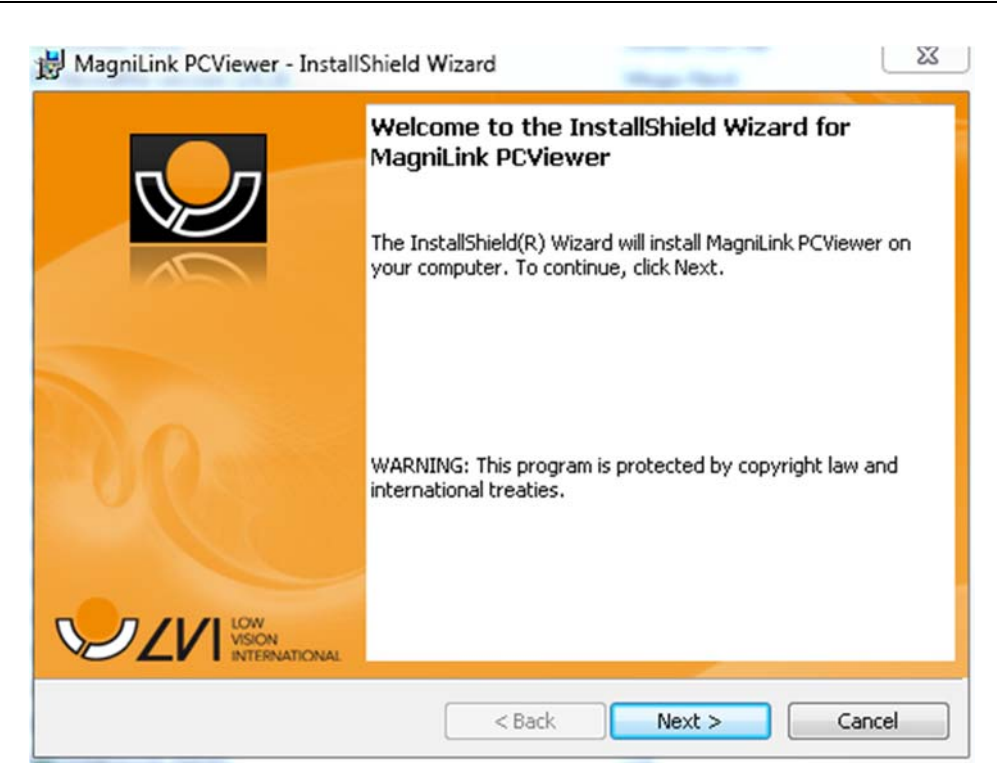

Velg "Next" i dialogboksen "Welcome to the InstallShield Wizard for MagniLink PCViewer".

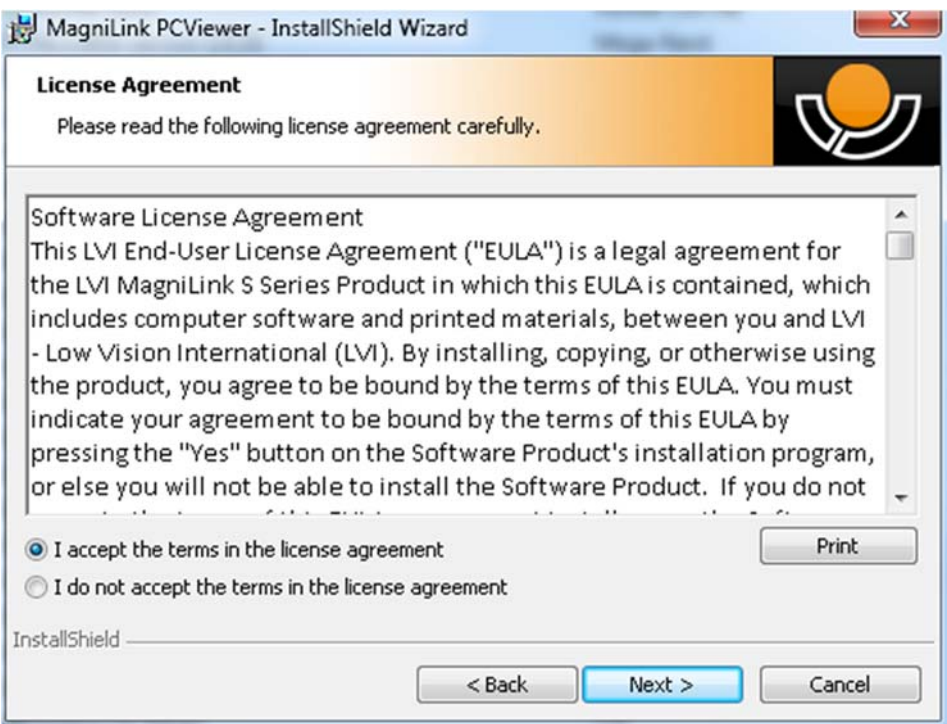

Les teksten under "License Agreement", godta dette ved å krysse av for "I accept the terms of the license agreement", og klikk på "Next" for å starte installasjonen.

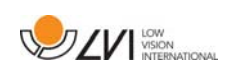

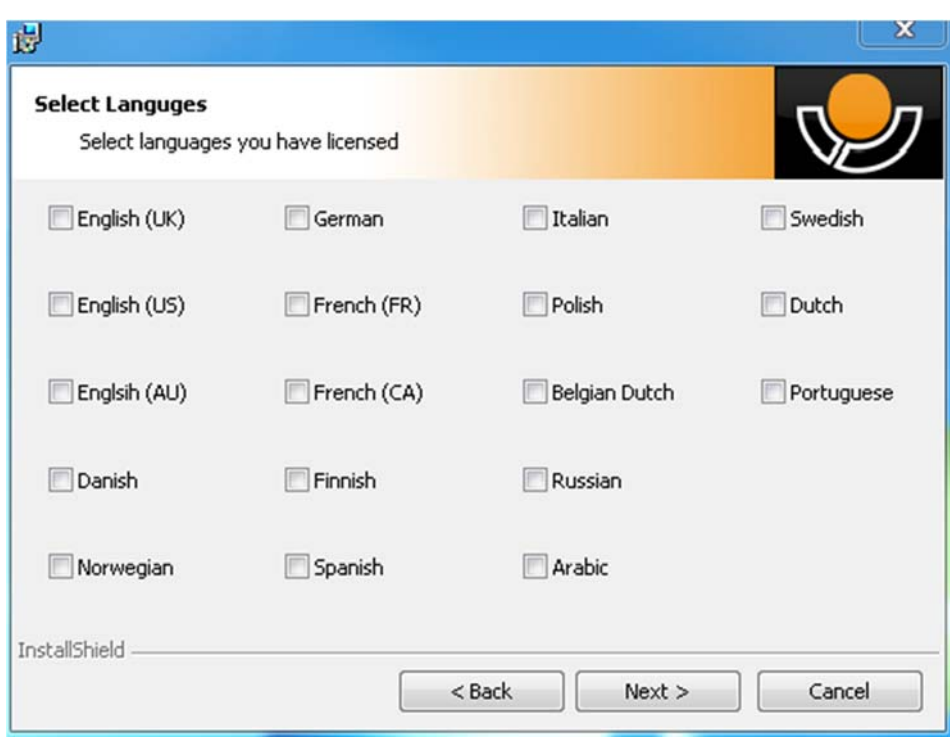

Hvis du har et kamera med OCR-funksjonalitet, krysser du av for språket/språkene du har lisens for. Hvis du ikke har OCR-funksjonalitet, velger du ikke noen språk. Klikk deretter på "Next" for å fortsette med installasjonen.

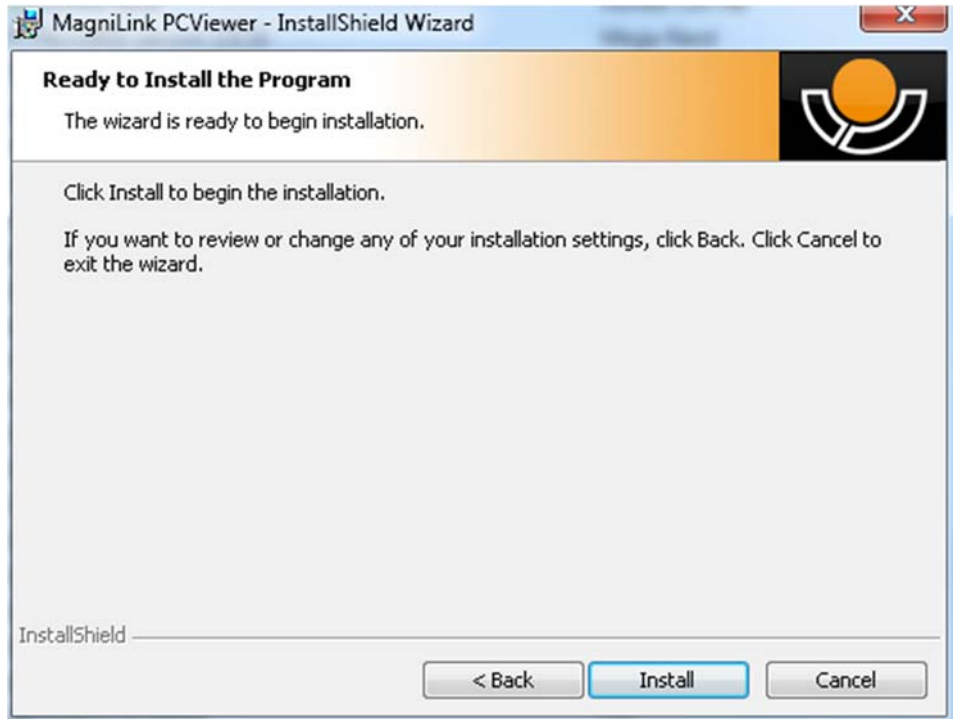

Velg "Install" i dialogboksen "Ready to Install the Program".

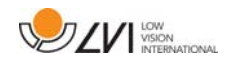

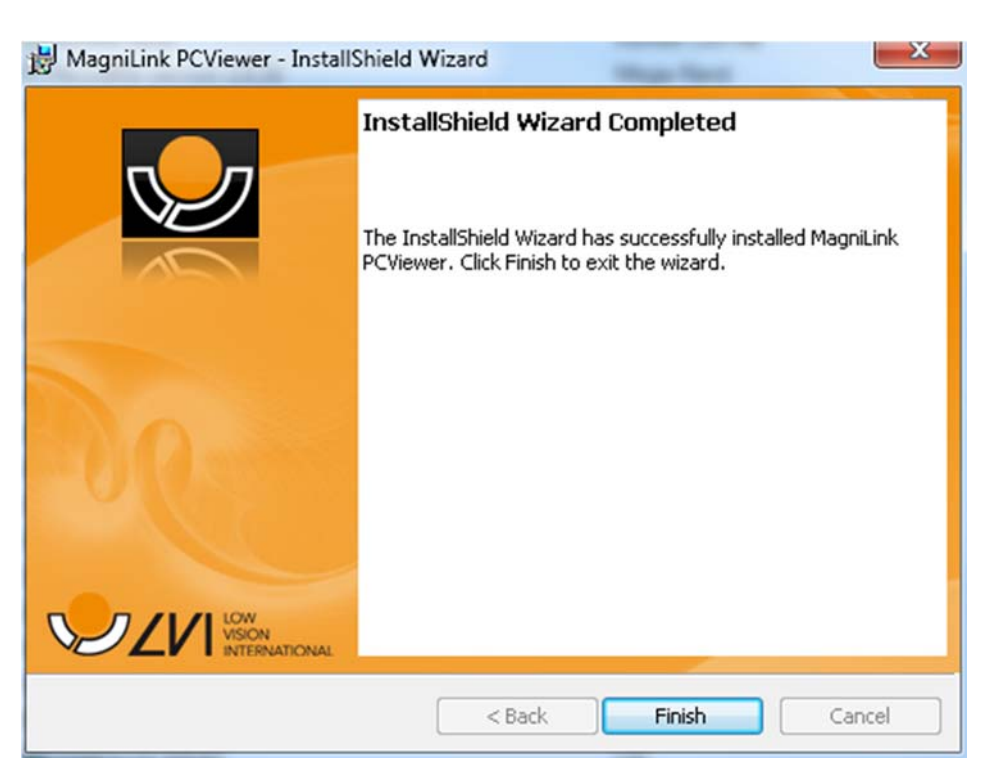

Velg "Finish" i dialogboksen "InstallShield Wizard Complete".

# 7.4 Lisensiering

Kamerasystemet som brukes med programvaren, kan lisensieres med ulike funksjoner.

- Det er mulig å lisensiere systemet med eller uten OCRfunksjonalitet.
- Det er mulig å lisensiere systemet slik at programvaren ikke kommuniserer med Internett.
- Via lisensen kan man fjerne funksjonene for videoopptak og bildetaking.
- Det er mulig å lisensiere systemet med stemmer på følgende språk: Engelsk (US), Engelsk (UK), Tysk, Fransk, Finsk, Italiensk, Nederlandsk (BE), Nederlandsk (NL), Svensk, Dansk, Polsk, Spansk, Portugisisk, Norsk, Engelsk (AU), Russisk, Fransk (CA), Arabisk, Hebraisk, Ungarsk, Rumensk, Bulgarsk, Tsjekkisk, Slovakisk, Kroatisk, Tyrkisk, Gresk.

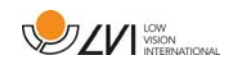

# 7.4.1 Datamaskinlisens

Programmet kan lisensieres til en datamaskin. Du kan da bruke programmet selv om det ikke er koblet til et kamera. Lisensiering krever en aktiveringsnøkkel. Du kan kjøpe en aktiveringsnøkkel hos LVIforhandleren.

Når du skal aktivere en datamaskinlisens, starter du programmet uten at kameraet er koblet til. Du får da opp følgende dialogboks.

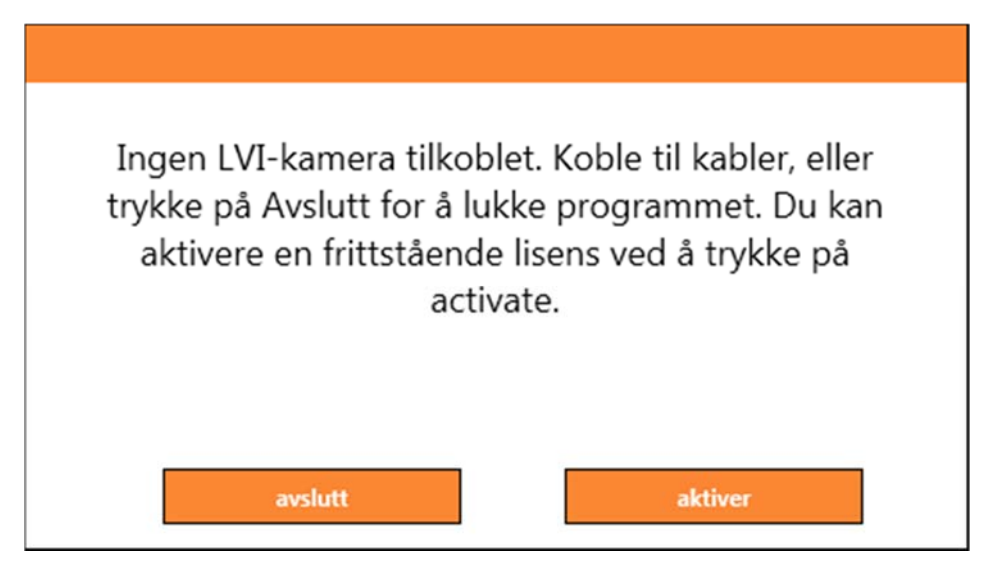

Klikk på "activate". Hvis programmet kan koble seg til aktiveringsserveren, vil følgende dialogboks vises.

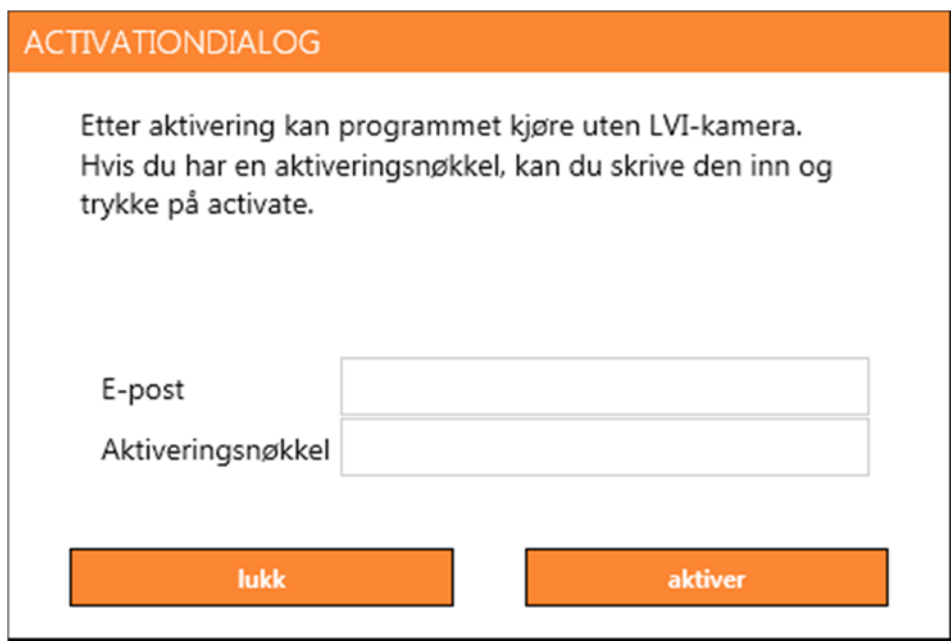

Skriv inn e-postadressen og aktiveringsnøkkelen. Klikk på "activate". Du kan nå bruke programmet uten kamera.

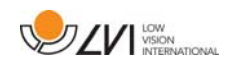

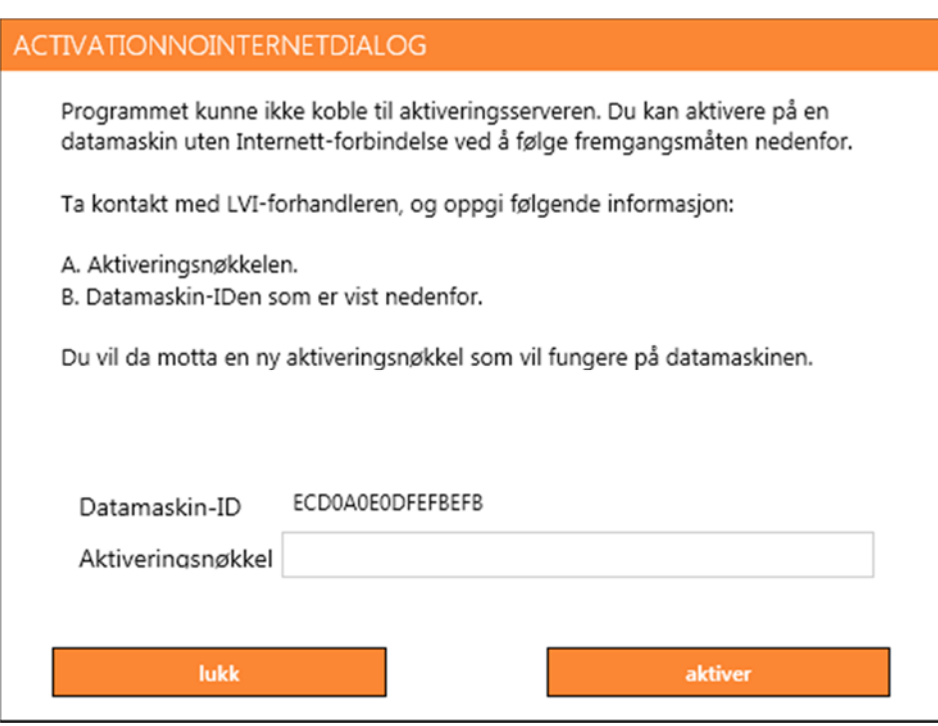

Hvis du ikke har Internett-forbindelse, eller hvis programmet ikke kan koble til aktiveringsserveren, vil følgende dialogboks vises. Følg instruksjonene, og ta kontakt med LVI-forhandleren for å aktivere programmet.

# 7.5 Bruke programvaren

Programvaren kan startes via ikonet på skrivebordet, fra startmenyen eller ved å bruke snarveikommandoen Ctrl + Alt + S.

# 7.5.1 Funksjoner via menyer

Applikasjonen består av et vindu med faner og grupper med knapper. Det er en fane for applikasjonsinnstillinger og en annen for håndtering av kameraet. Hvis systemet er lisensiert for OCR, er det også en fane for håndtering av OCR-behandlet tekst.

Denne fanen vises bare når et kamera er koblet til.

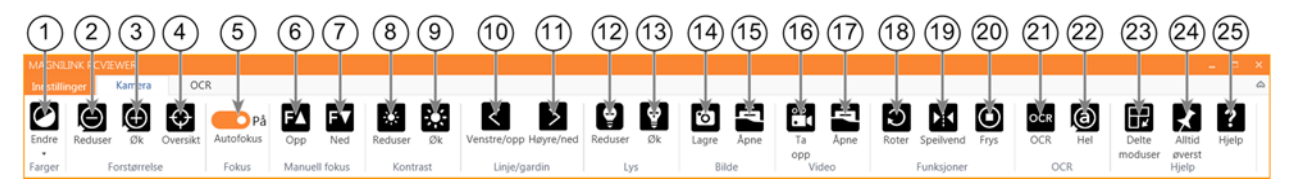

1. Endre farger

Brukes til å bytte mellom naturlig og kunstige farger.

- 2. Reduser forstørrelsen
- 3. Øk forstørrelsen

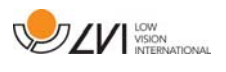

### 4. Oversiktsmodus

Reduserer forstørrelsen til oversiktsmodus. Klikk igjen for å gjenopprette forstørrelsen. Når oversiktsmodus er aktivert, vises det et sikte midt i videovinduet.

# 5. Lås autofokus

Låser autofokusmodus. Dette kan du gjøre når du ønsker å skrive for hånd. På denne måten påvirker ikke autofokusen av pennen eller hånden. Trykk på knappen en gang til for å aktivere autofokus igjen.

# 6. Fokus opp

Reduser fokusavstand. Når denne funksjonen brukes, er autofokus slått av.

#### 7. Fokus ned

Øk fokusavstand. Når denne funksjonen brukes, er autofokus slått av.

### 8. Reduser lysstyrke/kontrast

### 9. Øk lysstyrke/kontrast

### 10. Referanselinje/strek venstre/opp

Justerer posisjonen til referanselinjen. Trykk på knappen for å flytte referanselinjen til venstre. Hold knappen inne for å gjøre referanselinjen horisontal og flytte den opp. Referanselinjen blir da en vertikal strek som reduserer visningsområdet. Du gjør streken horisontal ved å trykke på knappen igjen.

#### 11. Referanselinje/strek høyre/ned

Samme som den forrige kommandoen, men i motsatt retning.

#### 12. Reduser lampelysstyrke

### 13. Øk lampelysstyrke

### 14. Ta et stillbilde

Dialogboksen "Save pictures" åpnes. Det foreslås automatisk et filnavn (med dagens dato og klokkeslett) og en mappe (Mine bilder). Bare trykk på "Enter" for å lagre bildet. Hvis du vil lagre bildet et annet sted eller med et annet navn eller i et annet format (standard er JPG), kan du endre dette manuelt. Du kan lagre et bilde raskt ved å holde "Shift" inne når du trykker på knappen.

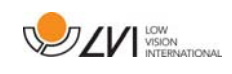

#### 15. Vis bilder

Trykk for å vise de lagrede bildene. Merk bildet du vil vise, og trykk på Enter eller velg Åpne. Bildet åpnes vanligvis i Windows' standard bildevisningsprogram der bildet bl.a. kan forstørres. Du kan vise det sist lagrede bildet raskt ved å holde "Shift" inne når du trykker på knappen.

### 16. Starte/stoppe videoopptak

Trykk for å åpne dialogboksen "Save video clip". Det foreslås automatisk et filnavn (med dagens dato og klokkeslett) og en mappe (Mine videoklipp). Trykk på Enter for å lagre med det foreslåtte navnet. Hvis du vil lagre videoen i en annen mappe eller med et annet navn, kan du endre dette i dialogboksen. Stopp opptaket ved å trykke på knappen igjen. Du kan starte et videoopptak raskt ved å holde "Shift" inne når du trykker på knappen.

#### 17. Vis videoopptak

Trykk for å vise de lagrede videofilene. Merk videoen du vil vise, og trykk på Enter eller velg Åpne. Videoen åpnes vanligvis i Windows' standard medieavspillingsprogram. Du kan vise det sist lagrede videoopptaket raskt ved å holde "Shift" inne når du trykker på knappen.

#### 18. Roter kamerabildet

Roterer kamerabildet medurs. Du kan rotere moturs ved å holde "Shift" inne når du trykker på knappen.

#### 19. Speilvend kamerabildet

Trykk igjen for å reversere det speilvendte bildet.

#### 20. Frys kamerabildet

Trykk igjen for å oppheve frysingen.

- 21. OCR-prosess (vises bare hvis systemet har lisens for OCR) Når OCR-behandlingen er ferdig, går programmet til OCR-fanen der teksten leses opp. Hvis det allerede er tekst på OCR-fanen, blir den erstattet. Hold "Shift" inne når du trykker på knappen, for å sette inn teksten på en nye side.
- 22. Helt bilde (vises bare hvis systemet har lisens for OCR) Når denne er aktivert, vises hele kamerabildet. Hvis ikke redigerer du i bildet, alt etter hvor stort kameravinduet er.

#### 23. Neste delt modus

Bytter til neste delt modus. Du kan gå til forrige delt modus ved å holde Skift-tasten inne når du trykker på knappen.

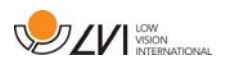

#### 24. Alltid øverst

Aktiverer/deaktiverer "alltid øverst" Hvis "Always on top" er aktivert, vil kamerabildet legges over andre åpne applikasjoner. Dette betyr at et annet program kan være i fokus og at du f.eks. kan bruke Word mens du ser på kamerabildet.

# 25. Hjelp

Åpner brukerveiledningen i standardapplikasjonen for visning av PDF-filer.

Denne fanen vises bare hvis systemet har lisens for OCR.

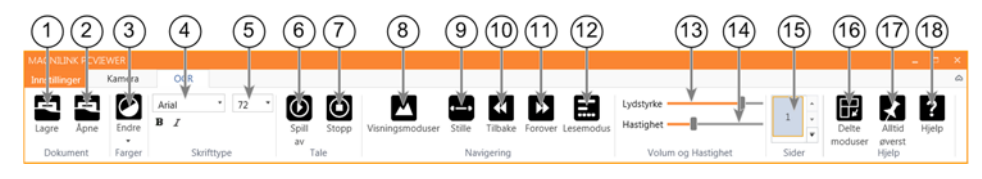

# 1. Lagre dokumenter

Det åpnes en dialogboks. Det foreslås automatisk et filnavn (dagens dato og klokkeslett). Du kan lagre teksten som en Wordfil (.docx), PDF-fil, tekstfil (.txt), WAV-fil (.wav) eller ZIP-fil.

# 2. Åpne dokumenter

Det åpnes en dialogboks. I dialogboksen velger du filen som skal åpnes. Du kan åpne PDF-filer og bildefiler, .bmp, .jpg, .png, .gif og.tiff, så vel som lagrede .zip-filer.

### 3. Endre farger

Endrer fargene til den OCR-behandlede teksten.

4. Skrift

Endrer skriften i den OCR-behandlede teksten. Du kan også velge fet og kursivert tekst. Skriften som brukes, har ingen innvirkning på resultatet av OCR-behandlingen.

- 5. Skriftstørrelse
- 6. Start/stopp lesing midlertidig
- 7. Stopp lesing

Tekstlesingen vil starte fra begynnelsen av teksten.

# 8. Endre visningsmodus

Endrer visningsmodusen for OCR-behandlet tekst. Visningsmodusene som er tilgjengelige, er "page view", "row view", "word view", "image view", "image and word" og "image and row".

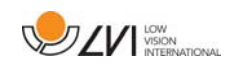

#### 9. Stillemodus

Bytter til stillemodus for visning. Det er to stillemoduser. En der teksten beveger seg horisontalt på en linje, og en der teksten beveger seg vertikalt i en kolonne.

#### 10. Les forrige

Med denne knappen kan brukeren gå tilbake i teksten. Hvis lesemodusen er tegn, leses det ett tegn for hvert tastetrykk. Hvis lesemodusen er ord, går du bakover i teksten ord for ord. Hvis lesemodusen er setning, går du bakover i teksten én setning om gangen. Hvis lesemodusen er stykke, går du bakover i teksten ett stykke om gangen.

#### 11. Les neste

Med denne kommandoen kan brukeren gå forover i teksten. Hvis lesemodusen er tegn, leses det ett tegn for hvert knappetrykk. Hvis lesemodusen er ord, går du forover i teksten ord for ord. Hvis lesemodusen er setning, går du forover i teksten én setning om gangen. Hvis lesemodusen er stykke, går du forover i teksten ett stykke om gangen.

### 12. Slå lesemodus av og på

Denne kommandoen velger lesemodusen som skal brukes når du angir kommandoen "Read previous" eller "Read next". Modusene er tegn, ord, setning, visning og blokk. Hvilke moduser som kan velges, avhenger av visningsmodusen.

#### 13. Voluminnstilling

14. Hastighetsinnstilling

#### 15. Sider

Viser alle OCR-behandlede sider. Klikk på en av sidene for å bytte side.

#### 16. Neste delt modus

Bytter til neste delt modus. Du kan gå til forrige delt modus ved å holde Skift-tasten inne når du trykker på knappen.

#### 17. Alltid øverst

Aktiverer/deaktiverer "always on top"

#### 18. Hjelp

Åpner brukerveiledningen i standardapplikasjonen for visning av PDF-filer.

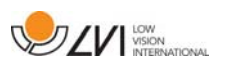

# 7.5.2 Funksjoner via tastaturet

De fleste funksjonene kan håndteres via tastaturet. Snarveikommandoene kan endres i innstillingene. Nedenfor ser du standardinnstillingene for snarveikommandoene.

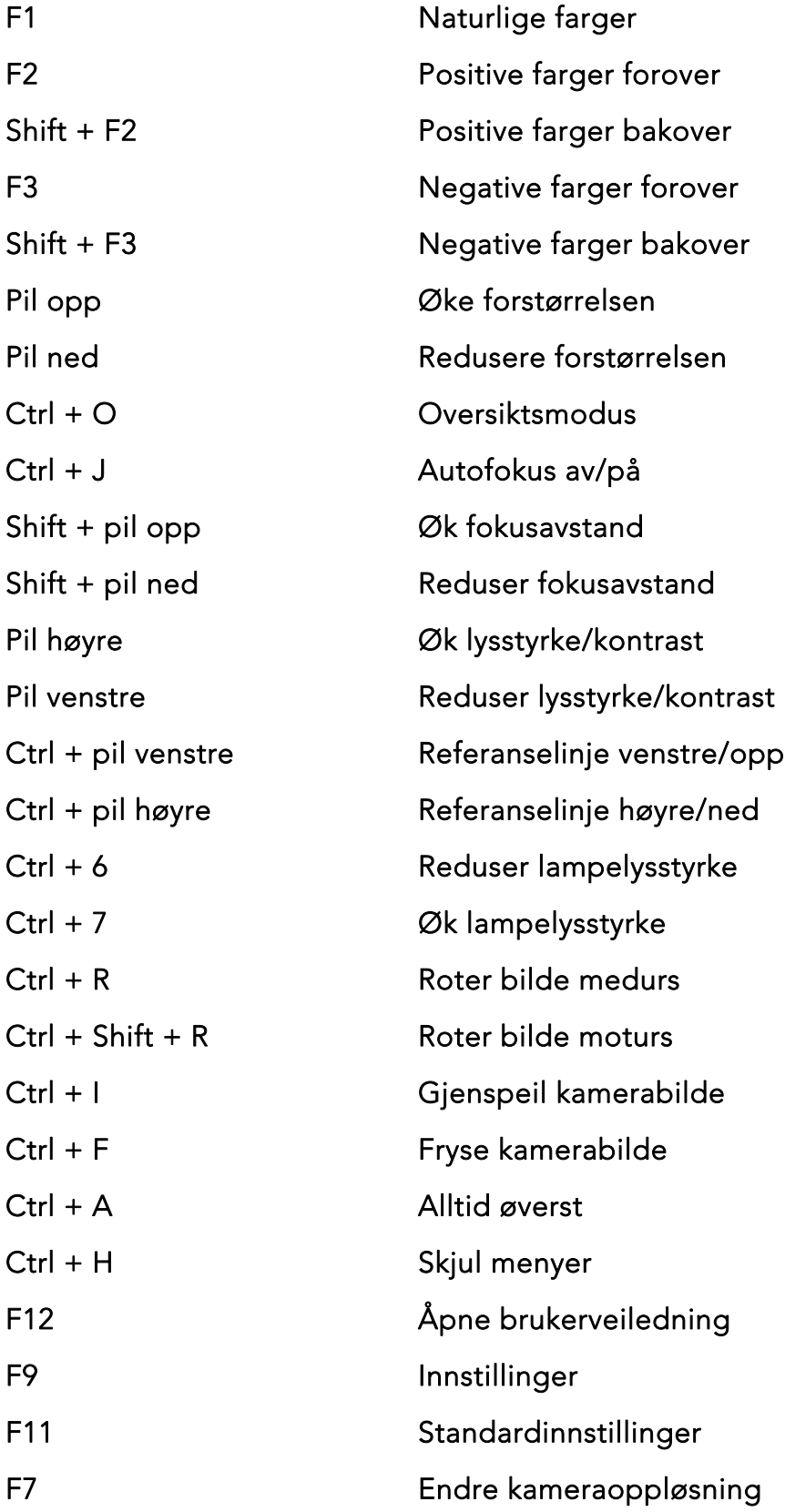

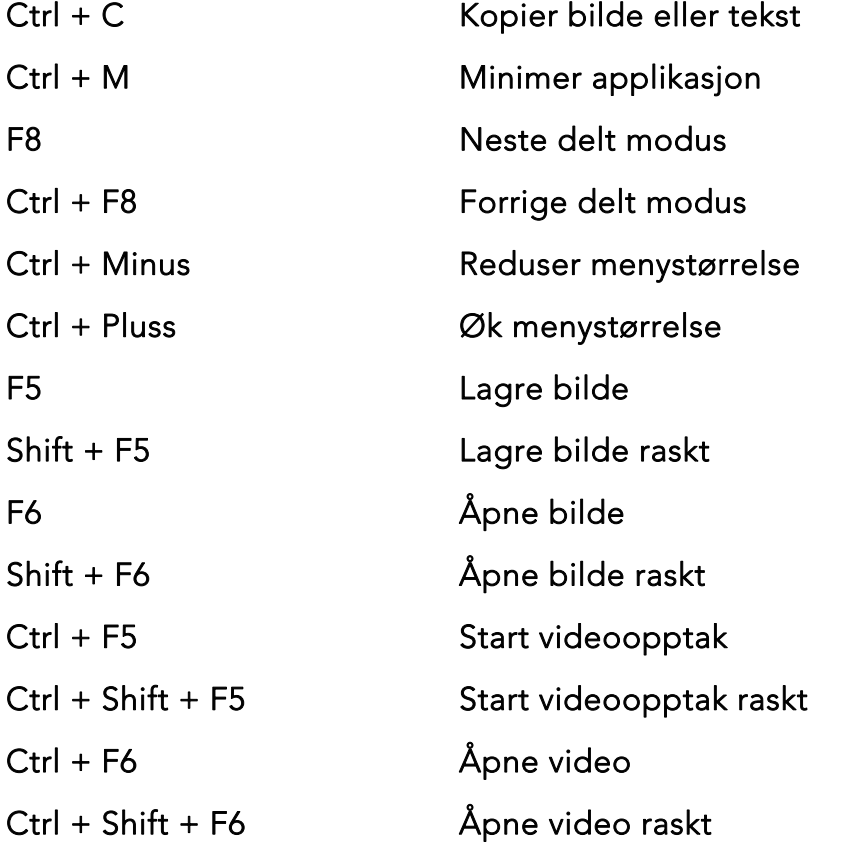

Følgende kommandoer er bare tilgjengelige sammen med kameraer som er lisensiert for OCR.

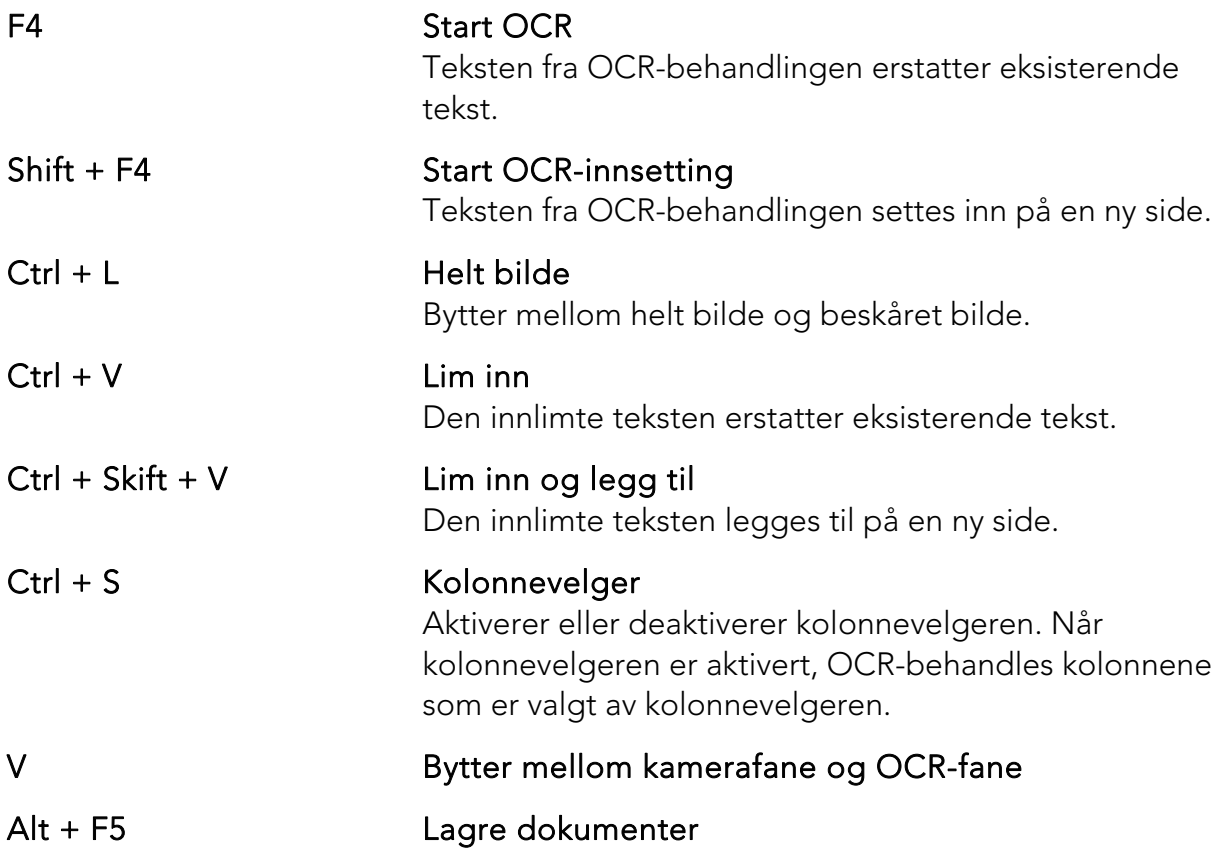

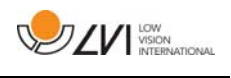

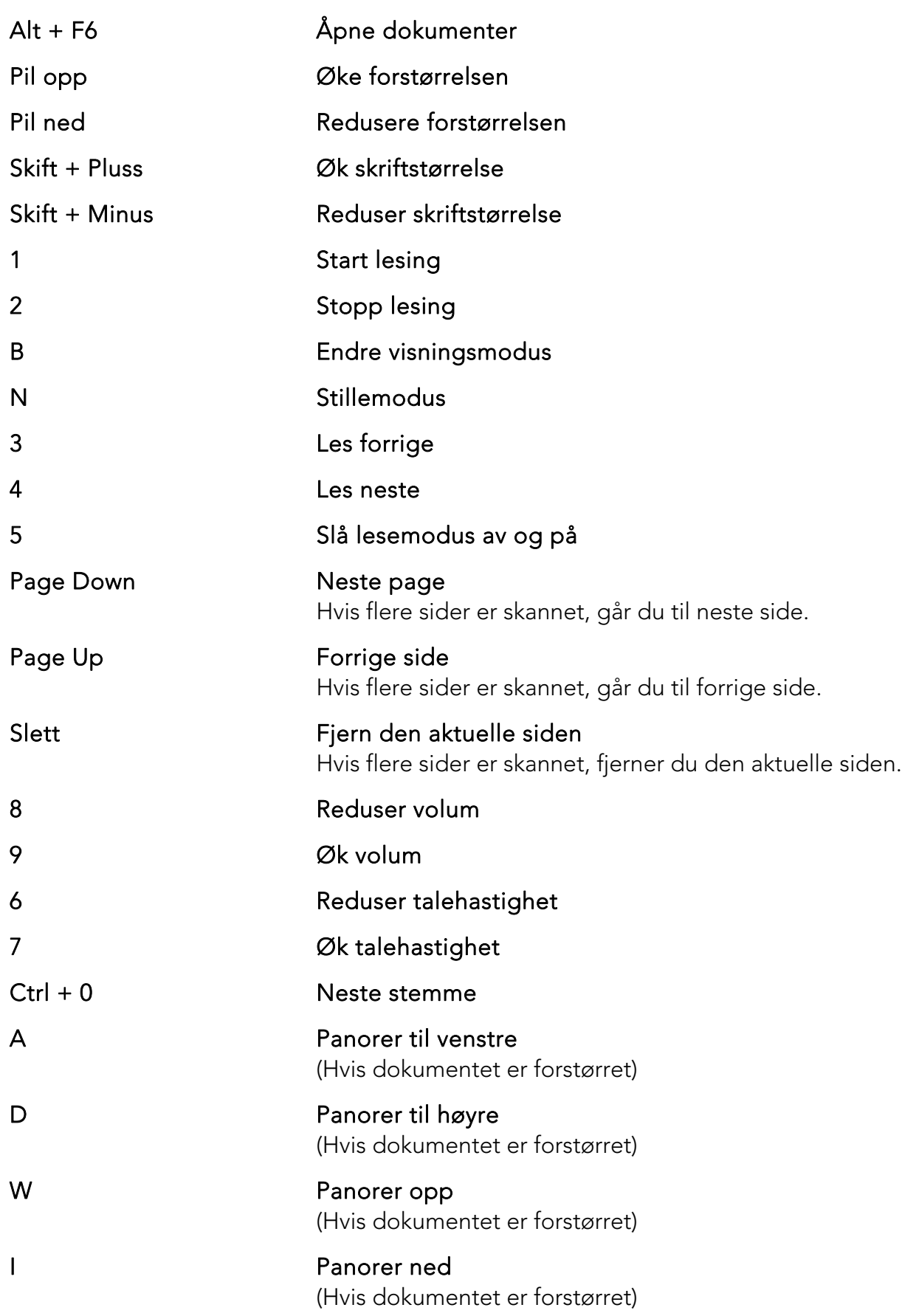

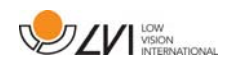

# 7.5.3 Funksjoner via musen

Noen funksjoner kan styres via musen.

I kameramodus.

Rullehjulet kan brukes til å zoome inn eller ut.

I OCR-modus

- Venstre museknapp brukes til å starte eller sette talen på pause.
- Ved å rulle på rullehjulet kan du øke eller redusere bildet og skriftstørrelsen.
- Trykk på og hold høyre museknapp eller rullehjulet nede, og beveg musen for å navigere i bildet (bare mulig hvis bildet er forstørret).

Du kan åpne et dokument ved å dra det inn i programmet.

# 7.5.4 Informasjons- og innstillingsvindu

Informasjons- og innstillingsvinduet består av en rekke ulike faner som inneholder applikasjonsinformasjon og alternative innstillinger.

# 7.5.4.1 Om programmet

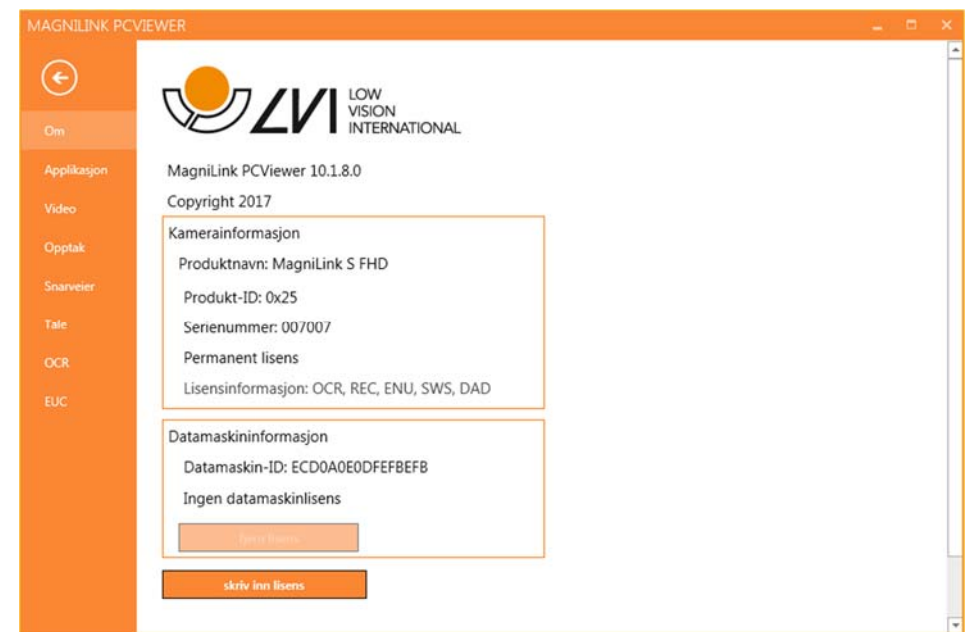

Informasjon om programvareversjon og lisens finner du under denne fanen.

Du deaktiverer en datamaskinlisens ved å trykke på "remove license". Lisens vil da bli deaktivert på serveren, og du kan aktivere den på en annen datamaskin.

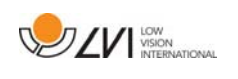

Hvis du vil oppdatere kameralisensen eller aktivere en datamaskinlisens, kan du gjøre det ved å trykke på "enter license"-knappen.

# 7.5.4.2 Applikasjonsinnstillinger

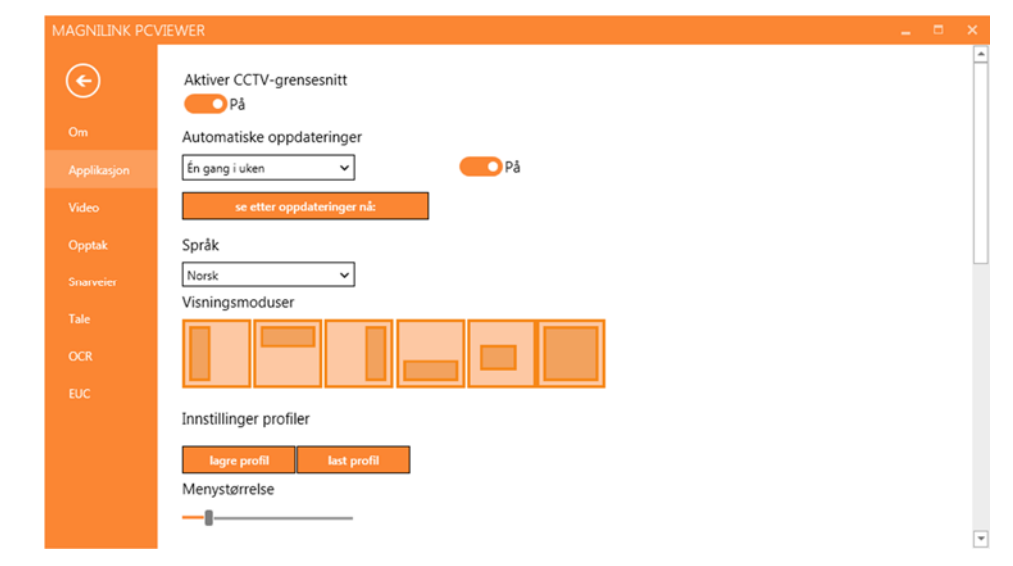

### Aktiver CCTV-grensesnitt

Hvis denne funksjonen er aktivert, kan MagniLink PCViewer brukes sammen med forstørrelsesprogramvare fra ZoomText og SuperNova.

#### Automatiske oppdateringer

Dette kan angis hvis MagniLink PCViewer skal søke etter oppdateringer. Du kan også angi hvor ofte søket skal utføres: "Once per day", "Once per week" eller "Once per month". Du kan også velge å utføre oppdateringer manuelt ved å klikke på "search for updates now" (merk: Det kreves Internett-forbindelse for både automatiske og manuelle oppdateringer).

### Språk

Endre språket til programvaren. Programvaren er stilt inn til å bruke samme språk som datamaskinen. Hvis dette språket ikke er tilgjengelig, velges engelsk automatisk som standard.

Tilgjengelige språk:

- Engelsk
- Tysk
- Dansk
- Spansk
- Finsk
- Fransk

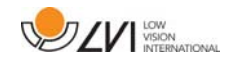

- Nederlandsk
- Norsk
- Svensk

# Delt skjermmodus

Du kan velge modusen du ønsker når du endrer delt skjermmodus.

# Profilinnstillinger

Du kan lagre og laste profilinnstillinger.

# Menystørrelse

Størrelsen på menyene og knappene kan endres her.

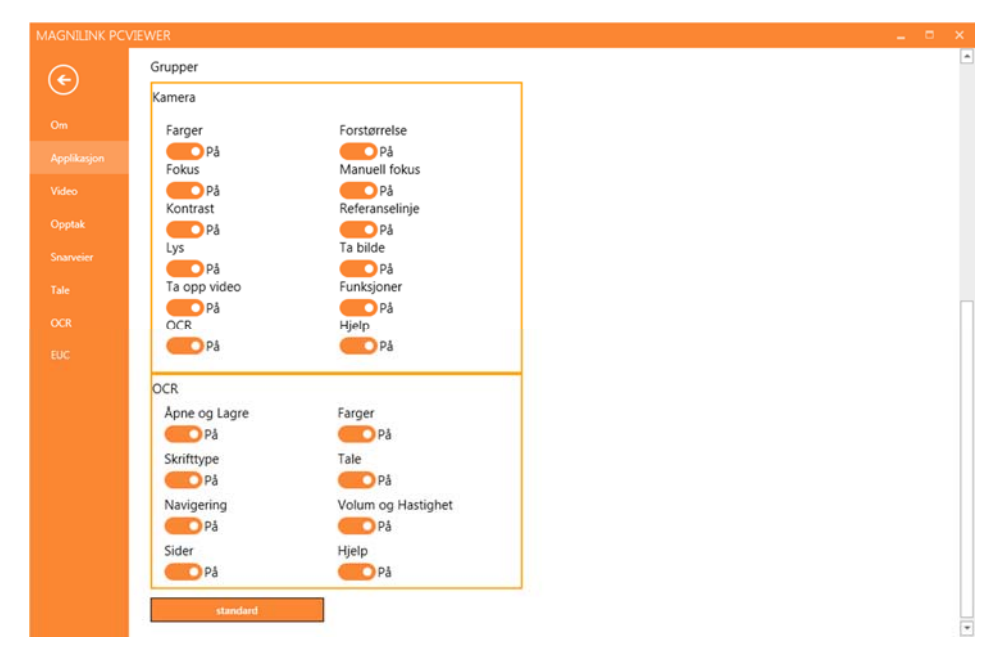

# Grupper

Du kan velge hvilke grupper av knapper som skal vises i menyene.

# 7.5.4.3 Skjerminnstillinger

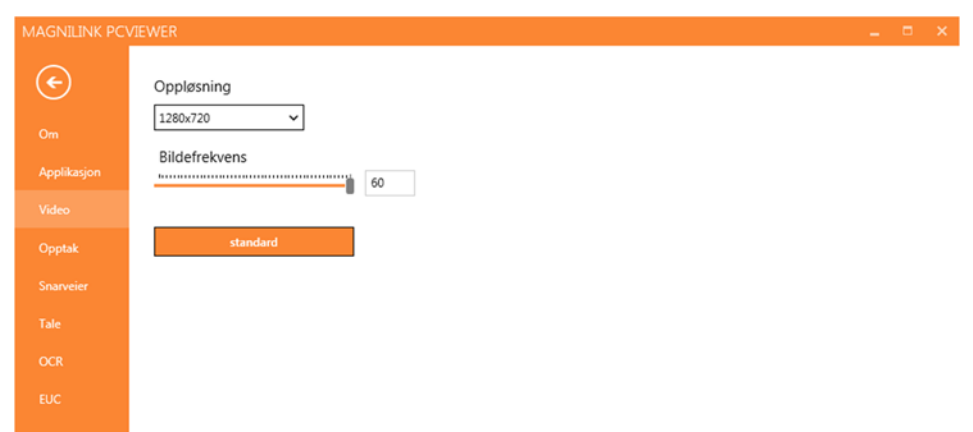

# Oppløsning

Velg mellom kameraets ulike oppløsninger. Ved en oppløsning på

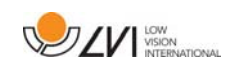

1280x720 kan du stille inn bildefrekvensen på opptil 60 Hz. Ved en oppløsning på 1920x1080 er bare 30 Hz mulig.

### Bildefrekvens

Med denne innstillingen kan brukeren begrense bildefrekvensen. For best videokvalitet bør bildefrekvensen være på 60 Hz, men det kan være hensiktsmessig å sette bildefrekvensen til 30 Hz på datamaskiner med lav ytelse.

# 7.5.4.4 Opptaksinnstillinger

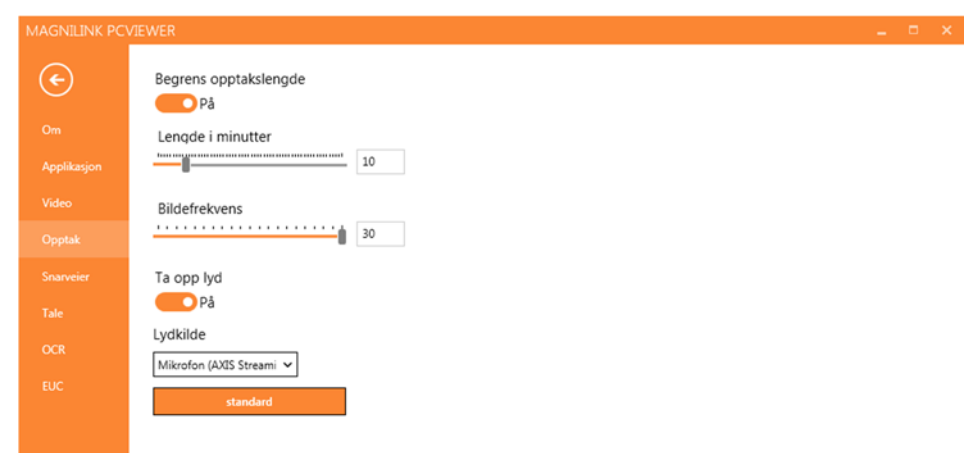

#### Begrens opptakslengde

Aktiver denne funksjonen hvis du ønsker å begrense opptakslengden.

#### Lengde i minutter

Hvis du valgte å begrense opptakslengden, kan du angi grensen i minutter her, fra 1 til 60 minutter.

#### Bildefrekvens

Bildefrekvensen for opptak, altså antallet bilder som spilles inn per sekund, kan angis fra 10 til 30 bilder per sekund. En lavere bildefrekvens gir et videoopptak med dårligere kvalitet, men tar opp mindre plass på harddisken.

### Lydopptak

Hvis datamaskinen har mikrofon (intern eller ekstern), kan du legge lyd på opptaket.

### Lydkilde

Velg hvilken mikrofon som skal brukes til å ta opp lyd for videoen. Normalt kan det velges bare én lydkilde.

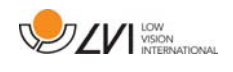

# 7.5.4.5 Snarveikommandoer

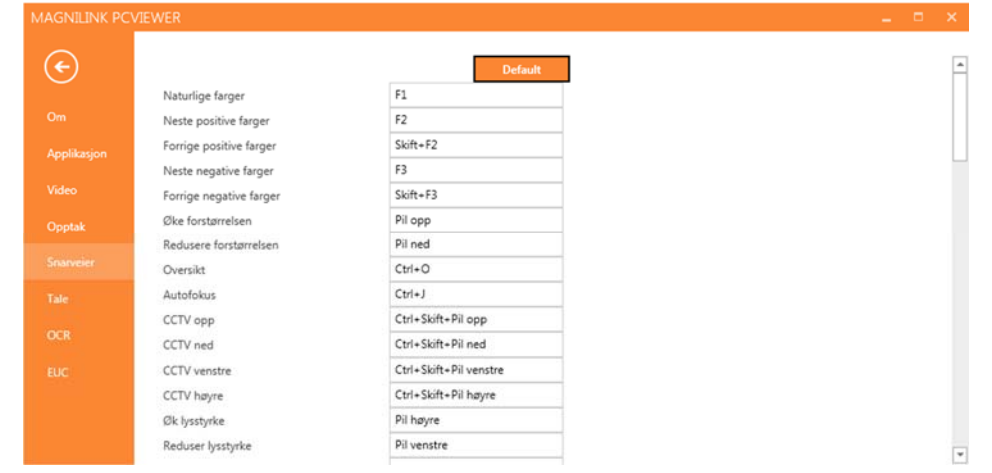

Her kan du endre snarveikommandoene som brukes for applikasjonen. Når du skal endre en snarveikommando, tabulerer du til kommandoen som skal endres og skriver inn den nye tastekombinasjonen. Du kan angi to ulike kombinasjoner for samme kommando. Hvis du taster inn en kombinasjon som allerede er i bruk for en annen kommando, vil den andre kommandoen bli slettet. Du må legge inn en ny tastekombinasjon for den andre kommandoen.

# 7.5.4.6 Taleinnstillinger

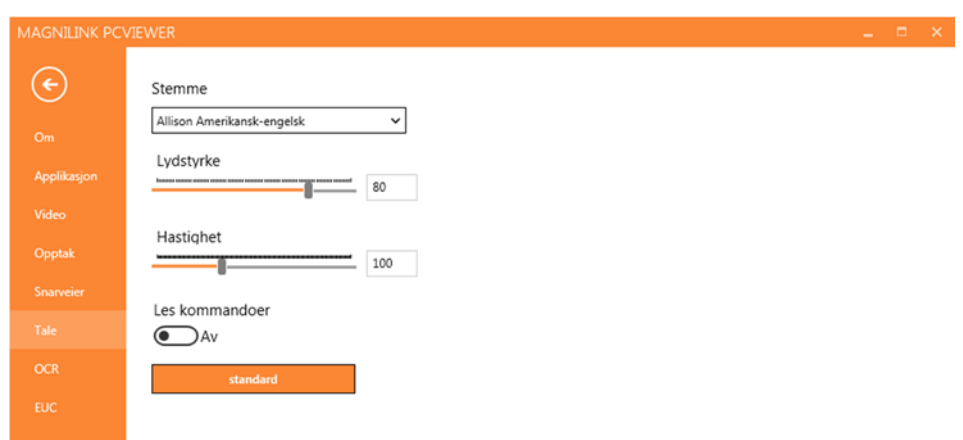

#### Stemme

Hvis flere stemmer er tilgjengelige, kan du velge mellom dem.

### Volum

Stille inn lydnivået til stemmen.

### Hastighet

Stille inn talehastigheten.

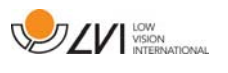

#### Les kommando

Når denne er krysset av, vil applikasjonen lese opp menyene når du bruker dem.

# 7.5.4.7 OCR-innstillinger

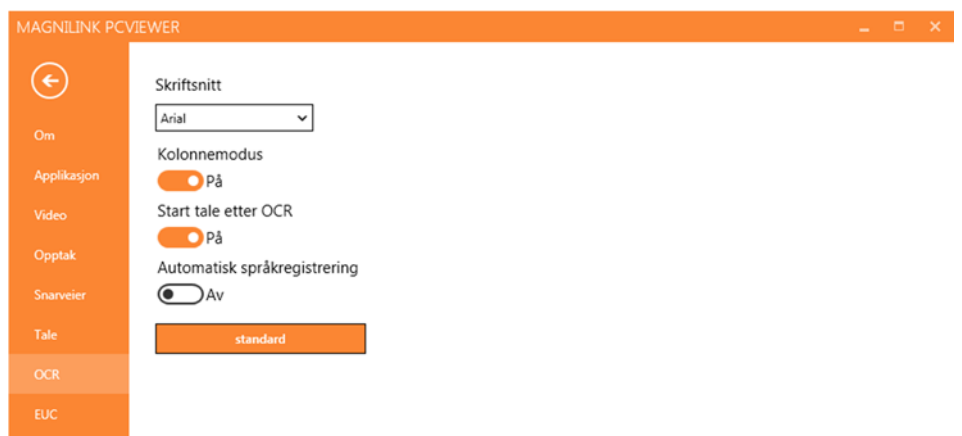

### **Skrift**

Her kan du angi hvilken skrift som skal brukes til å vise den OCRbehandlede teksten. Skriften som brukes, har ingen innvirkning på resultatet av OCR-behandlingen.

### Kolonnemodus

Når denne innstillingen er aktivert, behandler OCR-motoren teksten i kolonner, noe som er nyttig hvis det for eksempel er en avistekst som skal OCR-behandles.

### Start tale etter OCR

Hvis det er krysset av for dette valget, vil teksten automatisk bli lest opp høyt etter at et bilde er OCR-behandlet.

#### Automatisk språkidentifisering

Når denne funksjonen er aktivert, forsøker applikasjonen å identifisere språket som er OCR-behandlet og endrer stemmen tilsvarende.

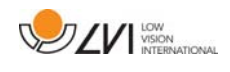

# 7.5.4.8 EUC

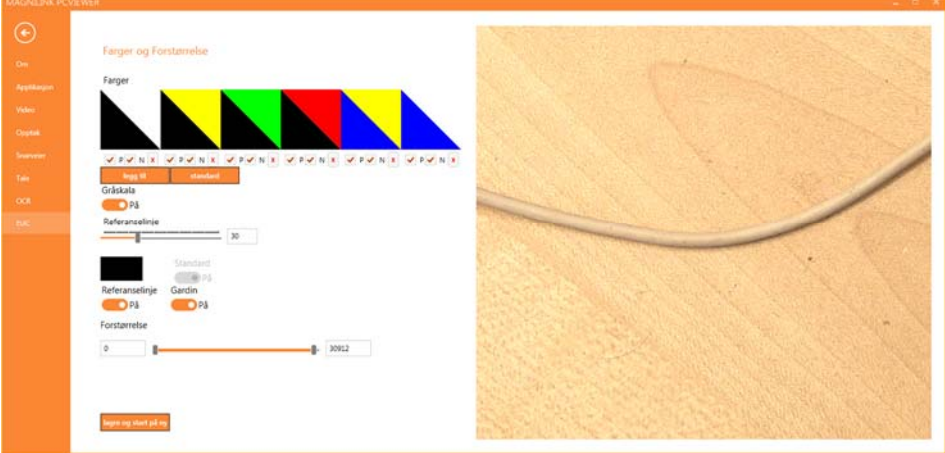

Kameraet kan konfigureres på denne fanen. Hvis du vil lagre endringer i kameraet, trykker du på "Save". Når du gjør dette, starter kameraet på nytt og konfigurasjonen lagres.

### Kunstige farger

Du kan fjerne og endre kameraets kunstige farger.

- Du fjerner en fargekombinasjon ved å trykke på X
- Du legger til en fargekombinasjon ved å trykke på Enter.
- Hvis du vil endre en fargekombinasjon, trykker du på en av trekantområdene for å hente opp en fargedialogboks. Velg fargene, og trykk på OK.
- Fjerne enten den positive eller negative komponenten. Fjern avkrysningen for P eller N.
- Du gjenoppretter fargene ved å trykke på Standard.

### Gråskala

Velg om du vil ha gråskala eller ikke.

#### Referanselinje

Angi størrelsen og fargen på referanselinjen, og velg om du vil ha referanselinje, strek eller begge deler.

#### Forstørrelse

Angi den maksimale og minimale forstørrelsen.

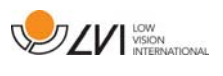

# 7.5.5 Kvalitet på OCR-behandling

For å få best mulig resultat av OCR-konverteringen bør du være klar over følgende.

- Forviss deg om at forstørrelsen er tilstrekkelig. Svært liten tekst gir dårlig resultat i OCR-programvaren. Vi anbefaler en skriftstørrelse på minst 12 pkt. for den minste forstørrelsen på lesekameraet.
- Unngå glanset papir da dette gir refleksjoner i bildet. Dette gir dårligere resultat av OCR-konverteringen. Hvis du skal bruke glanset papir, anbefaler vi at du slår av lyset på enheten.
- OCR-motoren kan ha problemer med å tolke enkelte skrifter.
- Det er viktig at teksten har høy nok kontrast.
- Det er viktig at språket for OCR-motoren er det samme som for teksten.
- Kameraets oppløsning skal settes til minst 1280x720, se Videoinnstillinger for mer informasjon.

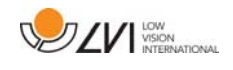

# 7.6 Oppdater programvare

Når det kommer en ny versjon av programvaren, kan det gjøres en oppdatering. Følg instruksjonene nedenfor når applikasjonen finner en ny versjon.

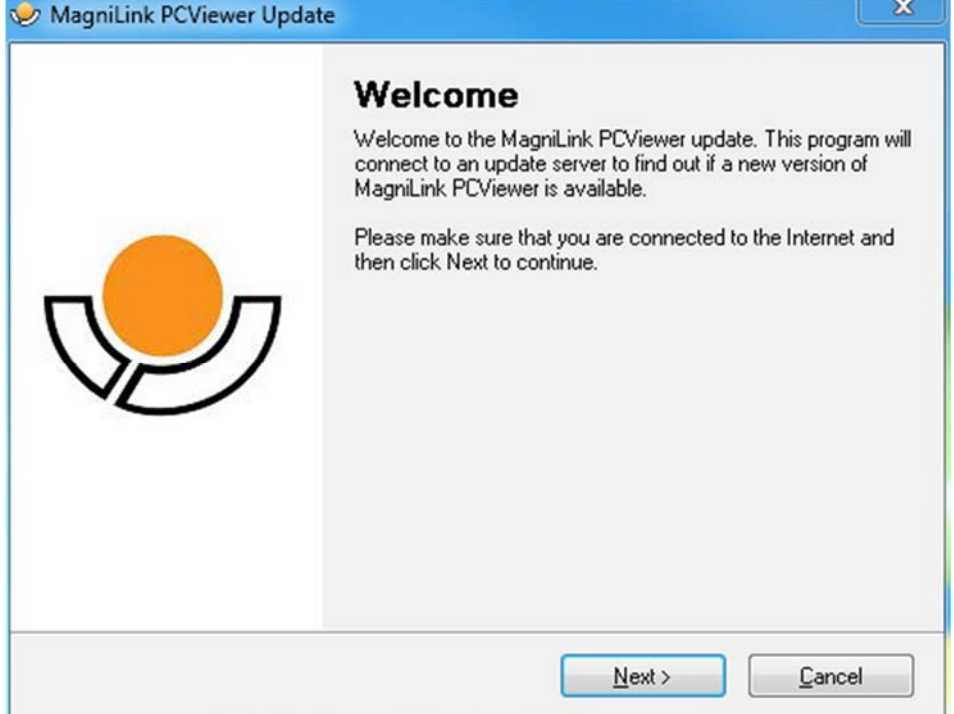

Klikk på "Next" i dialogboksen "Welcome". Hvis det er en oppdatering, vises følgende dialogboks.

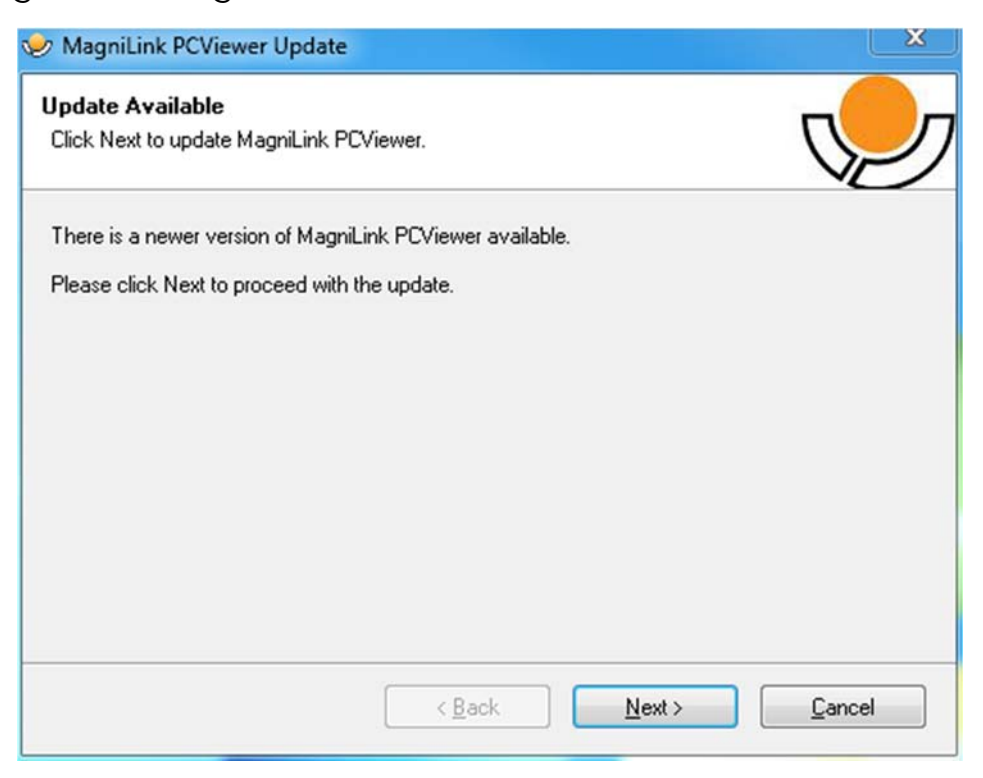

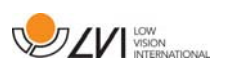

Klikk på "Next" i dialogboksen "Update available" for å begynne å laste ned oppdateringen.

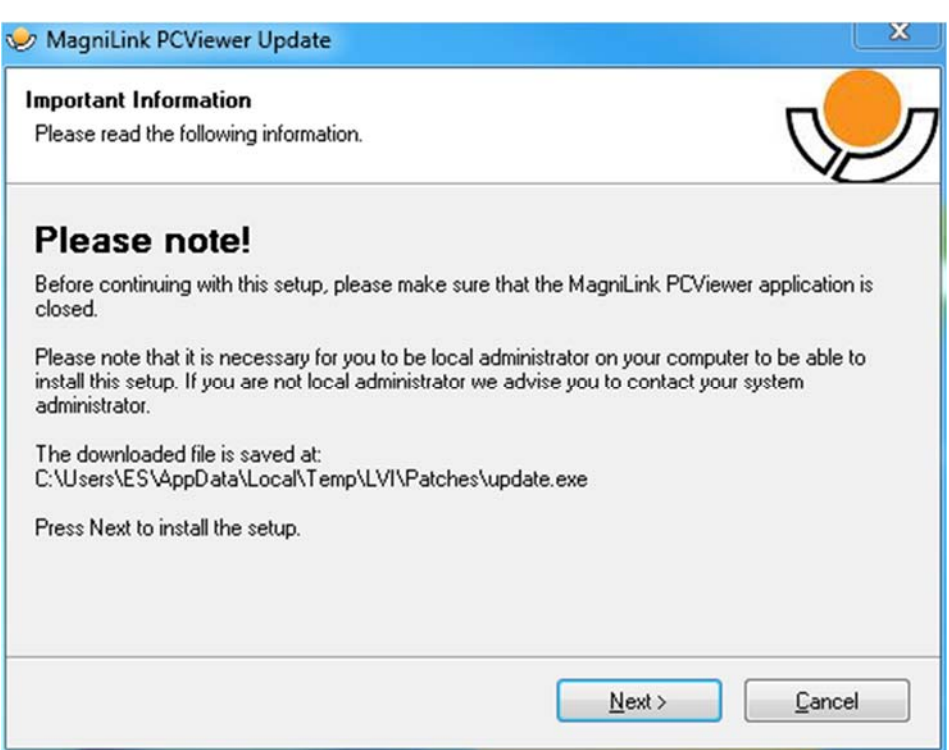

Husk å lukke MagniLink PCViewer før du klikker på "Next" i dialogboksen "Important information".

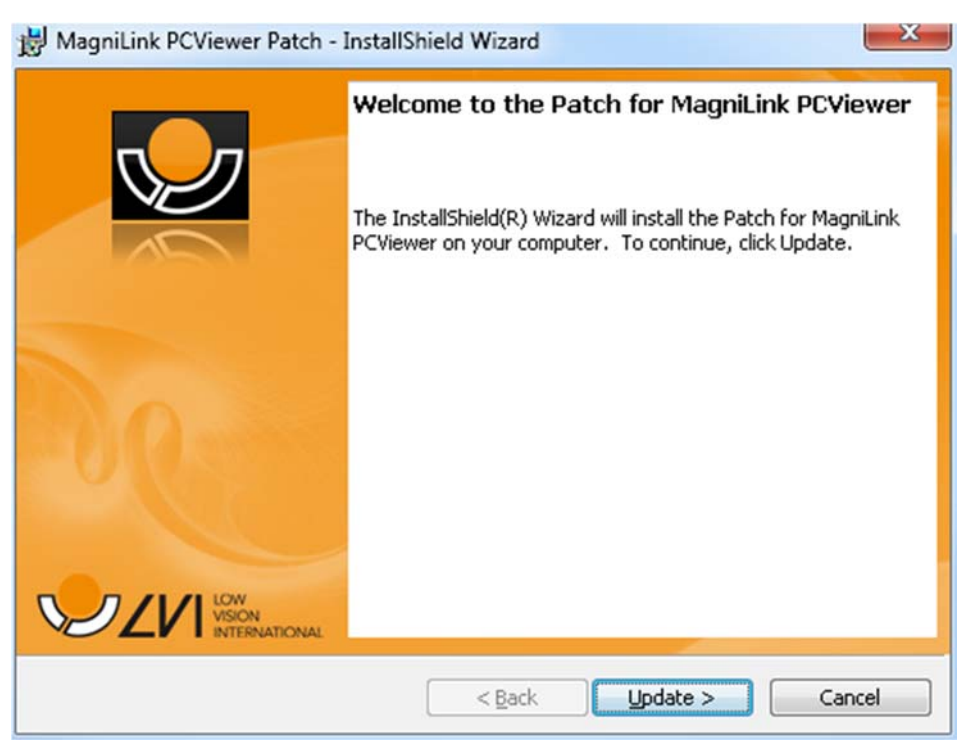

Klikk på "Next" i dialogboksen "Welcome to the Patch for MagniLink PCViewer".

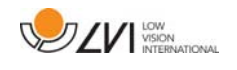

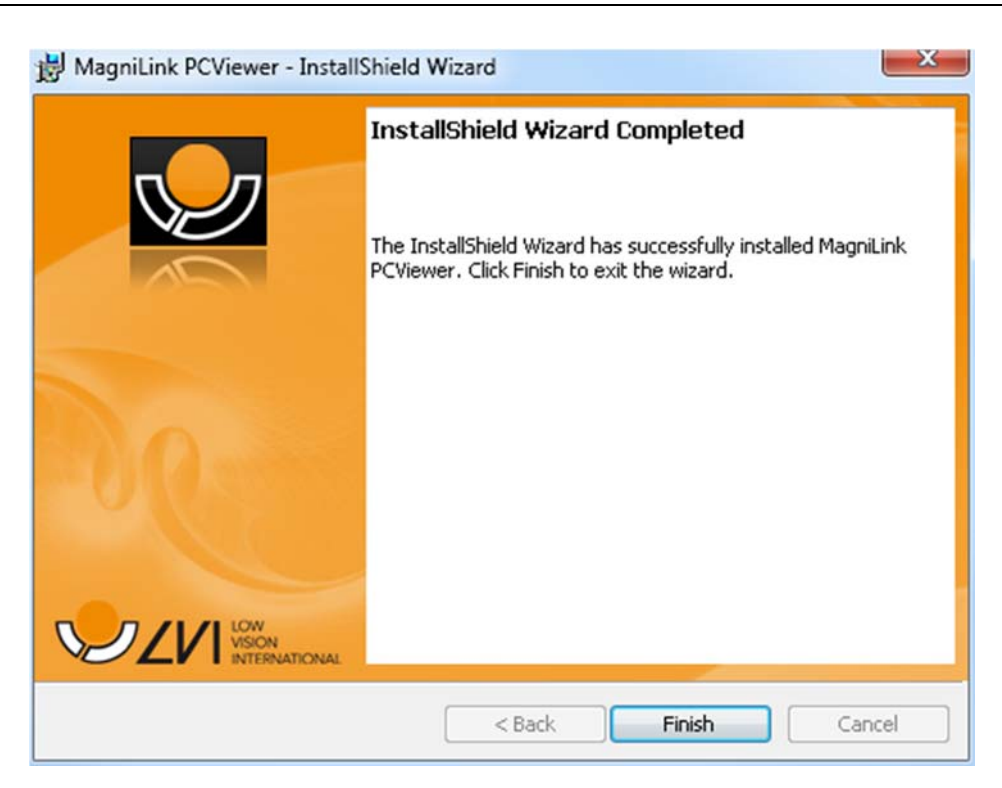

Klikk på "Finish" i dialogboksen "Installshield Wizard Completed".

# 8 Arbeide med lesekameraet

Lesekameraet er nå klart til bruk. Det er viktig at arbeidsplassen rundt MagniLink er komfortabel og at du sitter riktig. Dette for at du skal kunne bruke kameraet så lenge som mulig uten å utsette nakke og rygg for unødvendige belastninger.

Du bør tenke på følgende:

- Stolen bør stå inntil bordet som utstyret står på, og du bør ikke sitte i stolen for lenge om gangen. Vi anbefaler en god kontorstol med regulerbar høyde.
- Setet på stolen skal være i en høyde som ikke gjør at bena dine visner bort; bena skal ha en vinkel på 90 grader og føttene skal være på gulvet.
- Leseplaten skal være i en høyde der du kan hvile underarmen horisontalt på den. Det er viktig at bordet verken er for høyt eller for lavt for deg. Den ideelle løsningen er om skjermen er litt under øyenivå og i en så rett linje foran deg som mulig.
- Stenge dagslyset ute. Lys fra taklamper, bordlamper og vinduer kan forårsake refleksjoner på skjermen. Derfor bør du ikke plassere lysene der de lyser direkte på skjermen eller deg selv.

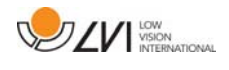

# 9 Feilsøking

# Hvis indikatorlampen blinker:

En rød lampe eller en blinkende rød lampe indikerer en systemfeil. Start systemet på nytt ved å koble alle kablene fra og til og start systemet på nytt. Hvis den røde lampen fortsatt lyser, må du ta kontakt med serviceteknikeren.

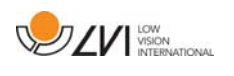

# 10 Teknisk informasjon

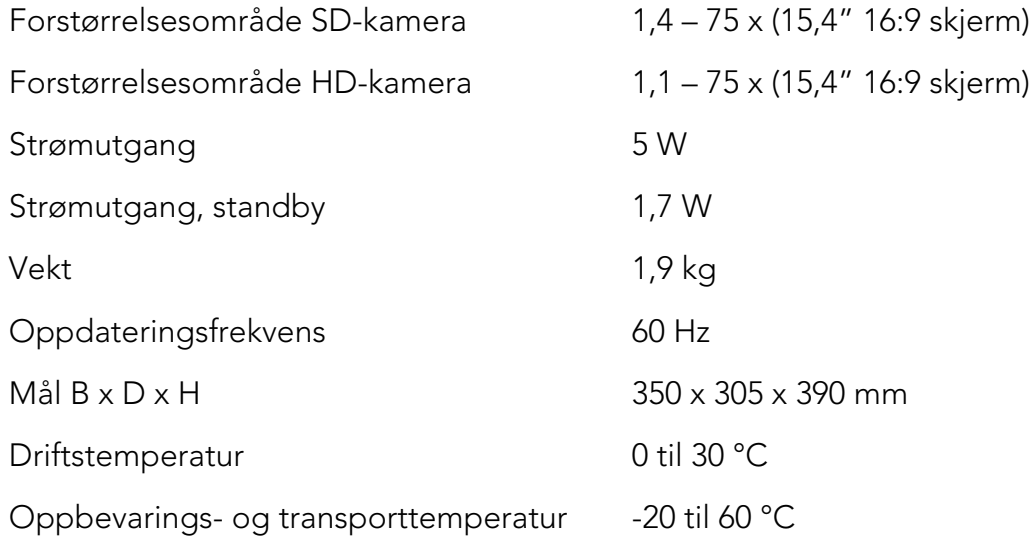

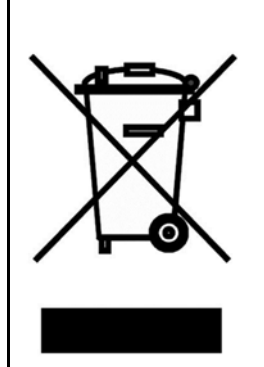

#### Avhending av gammelt elektrisk og elektronisk utstyr (gjelder for EU-land og alle andre europeiske land med egne innsamlingsordninger)

Hvis produktet eller emballasjen har dette symbolet på seg, skal det ikke håndteres som vanlig husholdningsavfall. Det skal i stedet leveres inn til en miljøstasjon for resirkulering av elektriske og elektroniske komponenter. Ved å sørge for at dette produktet avhendes på riktig måte hjelper du til med å redusere den negative virkningen på helse og miljø som ellers kunne ha skjedd hvis produktet ble kastet på feil måte. Resirkulering bidrar til en mer bærekraftig bruk av naturressursene. Hvis du ønsker mer informasjon om resirkulering av dette produktet, kan du kontakte kommunen, din lokale miljøstasjon eller butikken der du kjøpte produktet.

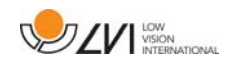

# 11 Samsvarserklæring

# **DECLARATION OF CONFORMITY**

according to the Medical Devices Directive, 93/42/EEC with amendments from directive 2007/47/EC

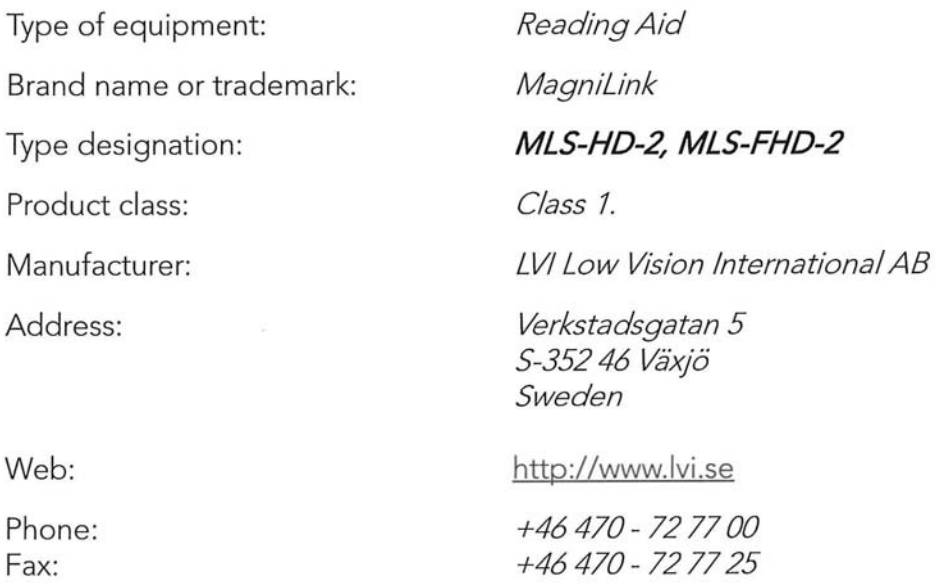

As the manufacturer, we declare under our sole responsibility that:

- > the product complies with the provisions of the Council Directive 93/42/EEC with amendments from directive 2007/47/EC.
- > we will keep the technical documentation described in section 3 of Annex VII available to the national authorities for a period ending at least five years after the last product has been manufactured.
- If the device meets the Essential Requirements of Annex 1 which applies to it, taking into account the intended purpose of the device.
- $\triangleright$  to follow the requirements regarding products placed on the market as described in section 4 of Annex VII.

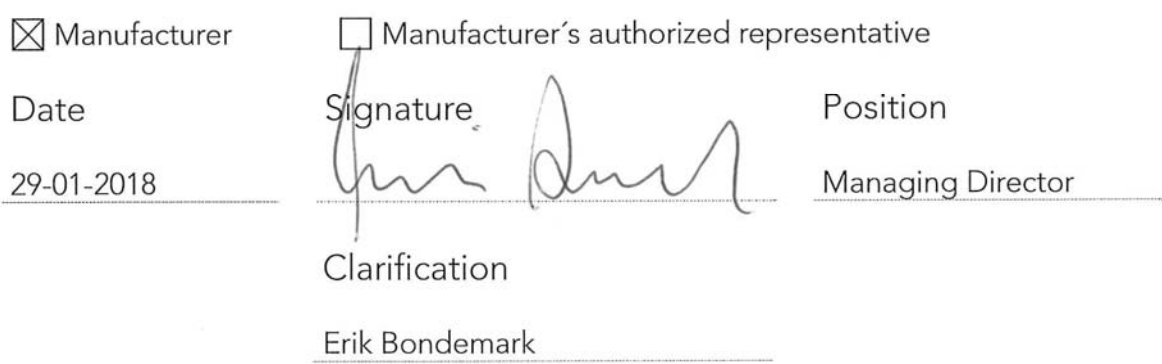

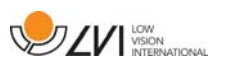

# Alfabetisk stikkordregister

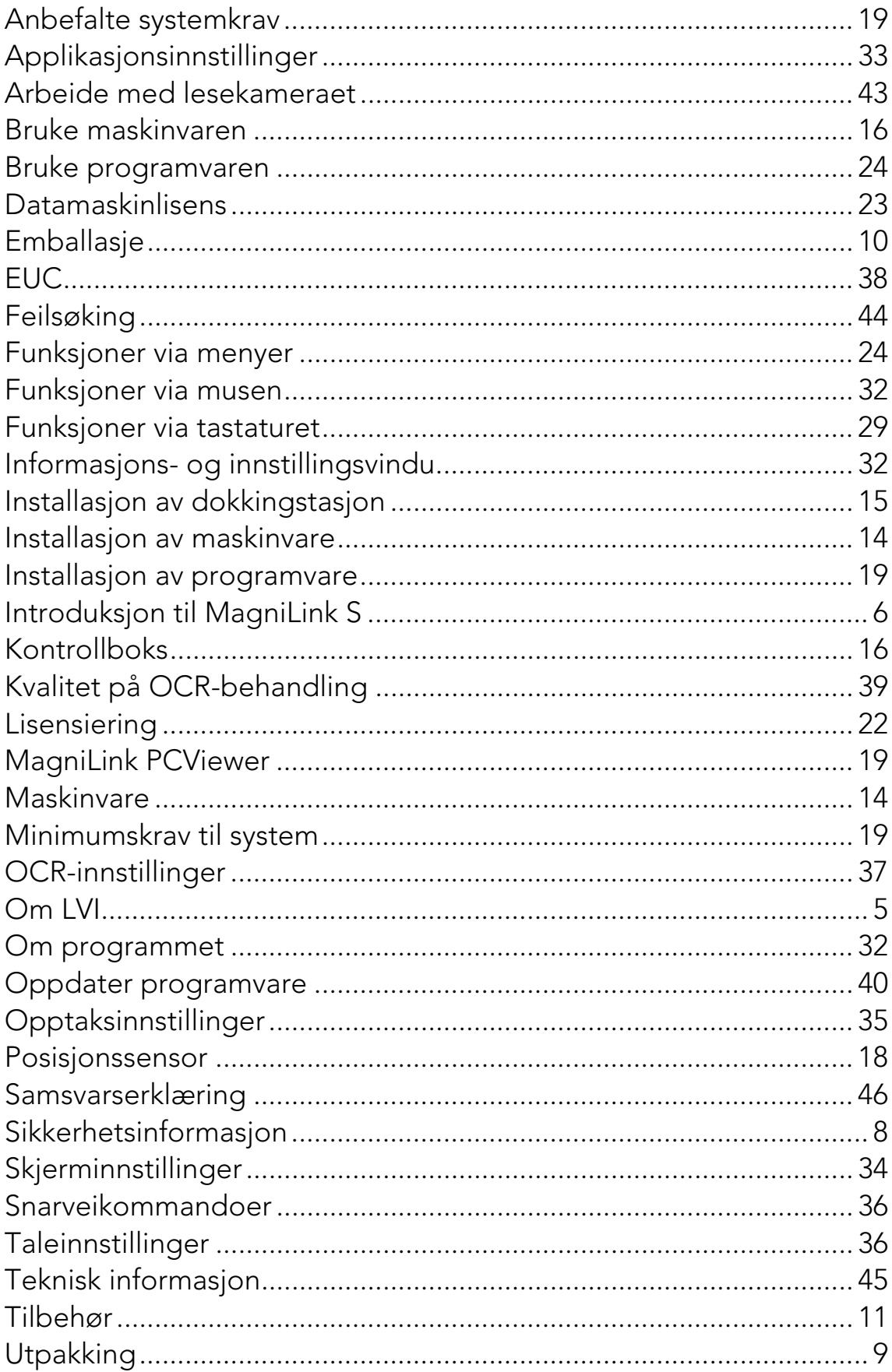